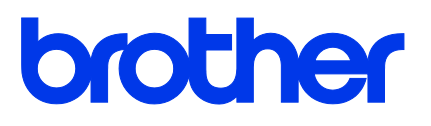

# **TD-4420TN**/**4520TN User's Guide (English)**

#### **Copyright Information**

The copyright in this manual, the software, and firmware in the printer described therein are owned by Brother. All rights reserved.

CG Triumvirate is a trademark of Agfa Corporation. CG Triumvirate Bold Condensed font is under license from the Monotype Corporation. All other trademarks are the property of their respective owners.

Any trade names and product names of companies appearing on Brother products, related documents and any other materials are all trademarks or registered trademarks of those respective companies.

Information in this document is subject to change without notice and does not represent a commitment on the part of the company. No part of this manual may be reproduced or transmitted in any form or by any means, for any purpose other than the purchaser's personal use, without the expressed written permission of the company.

# **Contents**

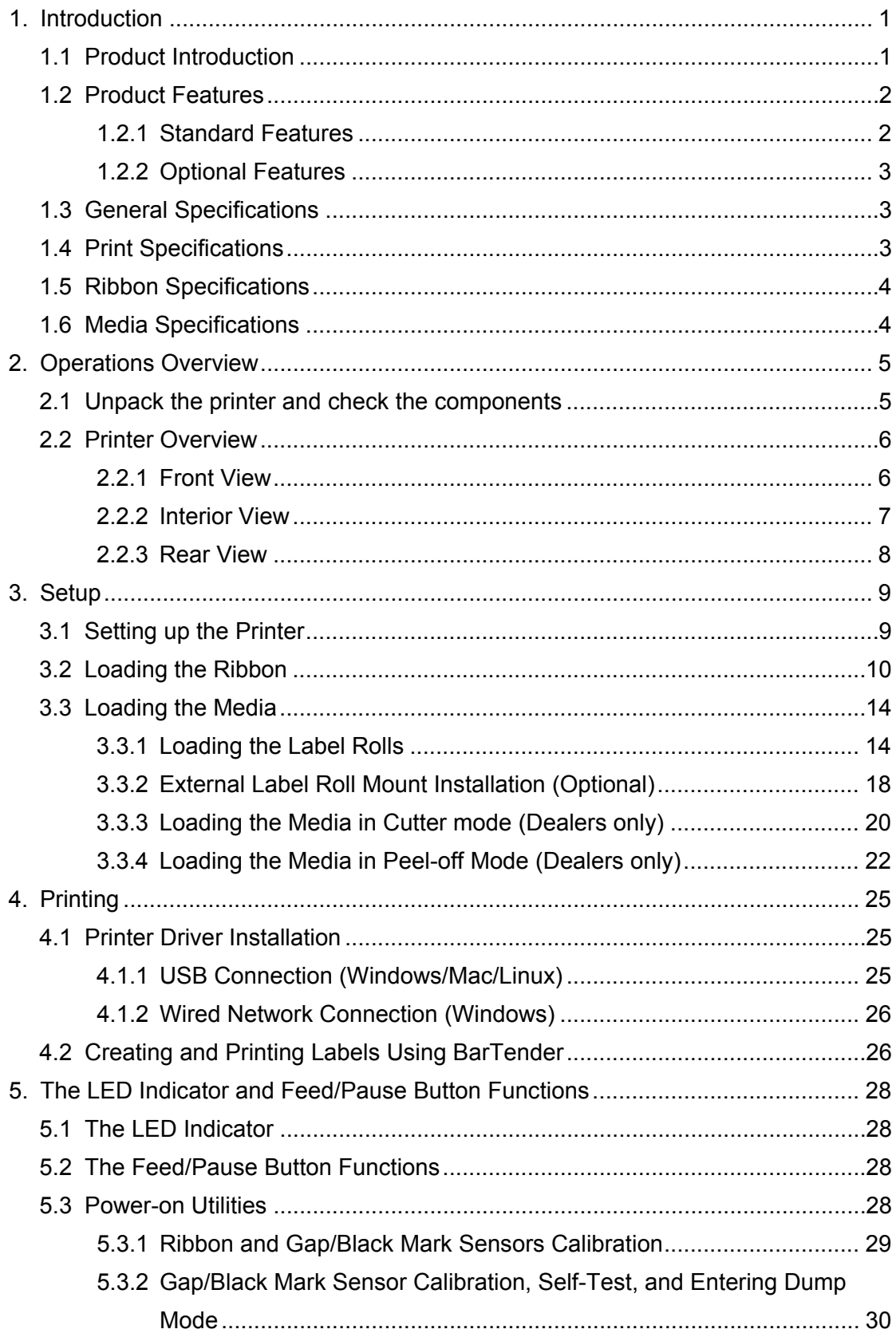

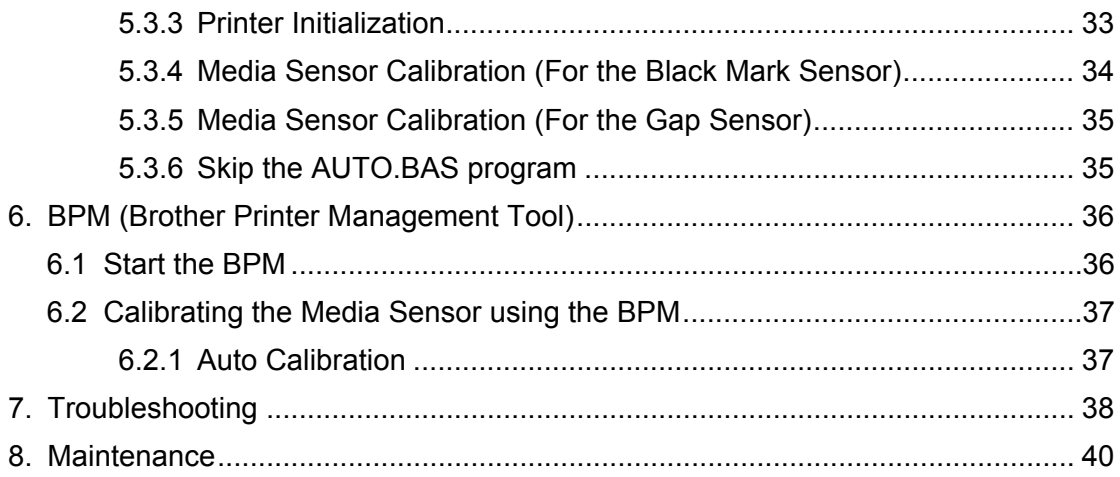

# <span id="page-4-0"></span>**1. Introduction**

## <span id="page-4-1"></span>**1.1 Product Introduction**

The sleek design of the TD-4420TN/4520TN label printer can handle up to 984 ft. (300 m) of ribbon and label rolls. Its internal 5" (127 mm) label capacity can be further expanded with an external label roll mount to handle 8" (203.2 mm) rolls, designed for industrial label printers. The printer's movable Black Mark Sensor is compatible with a wide range of label media.

The printer uses its high-performance, high-quality, built-in Monotype Imaging® TrueType font engine with the CG Triumvirate Bold Condensed smooth scalable font. It also provides a choice of eight different sizes of the alphanumeric bitmap font. The printer's flexible firmware design allows the user to download additional TrueType fonts from a computer to print custom labels. It also supports most of the standard barcode formats and can print fonts and barcodes in four directions.

- For more information about printing labels, see your labelling software's documentation.
- For more information about writing custom programs, see the *FBPL Command Reference Manual*.

## <span id="page-5-0"></span>**1.2 Product Features**

## <span id="page-5-1"></span>**1.2.1 Standard Features**

- Thermal transfer printing
- Direct thermal printing
- **•** Gap Sensor
- **Fully movable reflective Black Mark Sensor**
- **•** Ribbon Sensor
- **•** Head Open Sensor
- USB 2.0 (Hi-Speed)
- 64 MB DRAM memory
- 128 MB Flash memory
- RTC
- **•** BUZZER
- Feed/Pause Button
- **•** Three-color LED Indicator
- Standard industry emulation (including the Eltron<sup>®</sup> and Zebra<sup>®</sup> languages)
- 8 built-in alphanumeric bitmap fonts
- Fonts and barcodes can be printed in four directions (0°, 90°, 180°, 270°)
- Internal Monotype Imaging<sup>®</sup> TrueType font engine with CG Triumvirate Bold Condensed scalable font
- Downloadable fonts (from a computer)
- Downloadable firmware upgrades
- Text, barcode, graphics/image printing (See the *FBPL Command Reference Manual* for the supported codes.)

### **Supported barcodes**

1D barcodes

Code 11 (USD-8), Code 39, Code 93, Code 128 with subsets A/B/C, UPC-A, UPC-E, EAN-8, EAN-13, UPC and EAN 2- or 5-digit extensions, GS1-128 (UCC/EAN-128), MSI, Plessey, POSTNET, Standard 2-of-5 (IATA), Industrial 2-of-5, Interleaved 2-of-5, ITF-14, EAN-14, LOGMARS, Codabar (NW-7), Planet, Telepen, Deutsche Post Identcode, Deutsche Post Leitcode, Datalogic 2-of-5 (China Post)

**2D** barcodes CODABLOCK F, PDF417, Code 49, GS1 DataMatrix, MaxiCode, QR Code, TLC39, MicroPDF417, GS1 DataBar (RSS), Aztec Code

## **Supported image formats**

BMP, PCX (Max. 256 colors graphics)

## <span id="page-6-0"></span>**1.2.2 Optional Features**

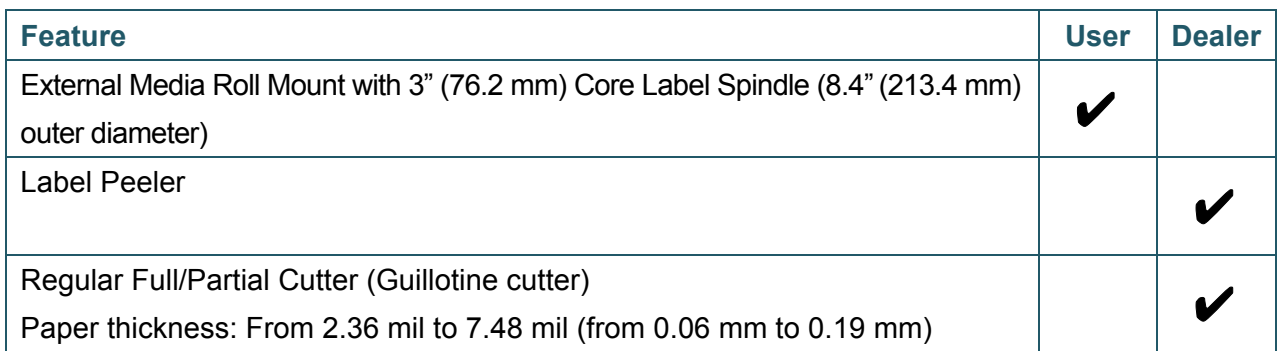

# <span id="page-6-1"></span>**1.3 General Specifications**

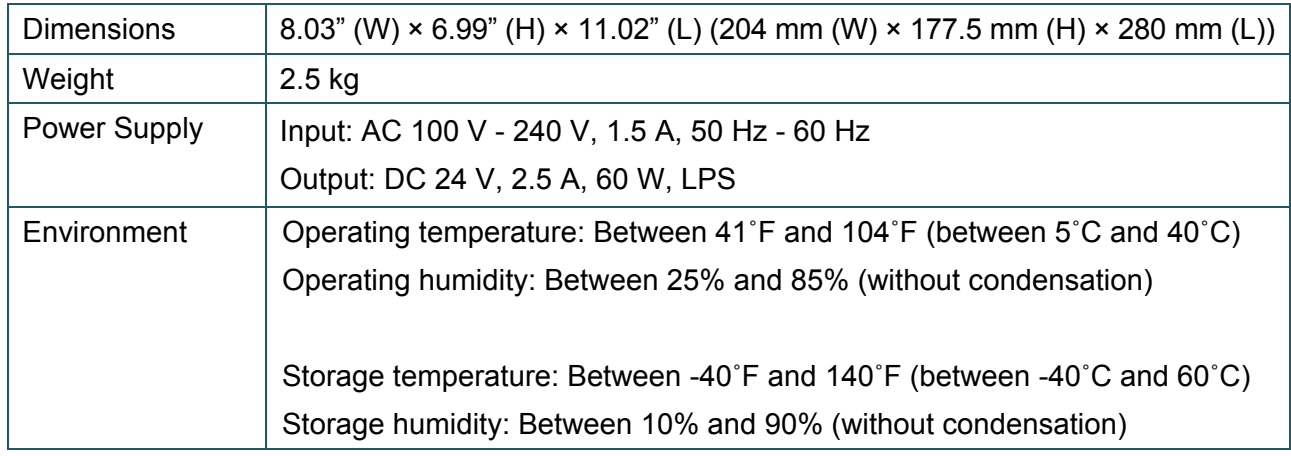

# <span id="page-6-2"></span>**1.4 Print Specifications**

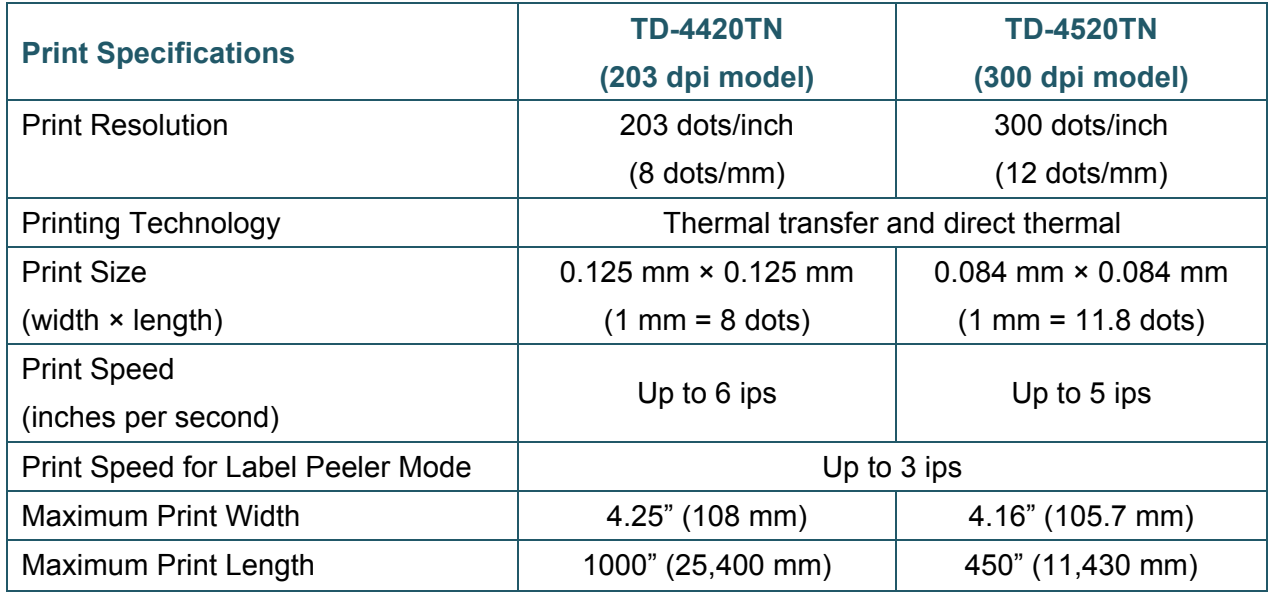

# <span id="page-7-0"></span>**1.5 Ribbon Specifications**

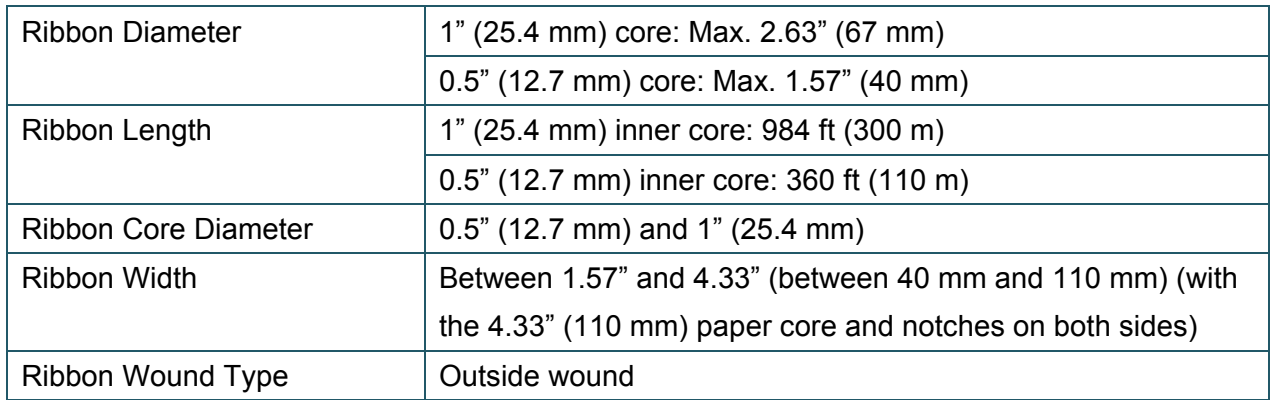

# <span id="page-7-1"></span>**1.6 Media Specifications**

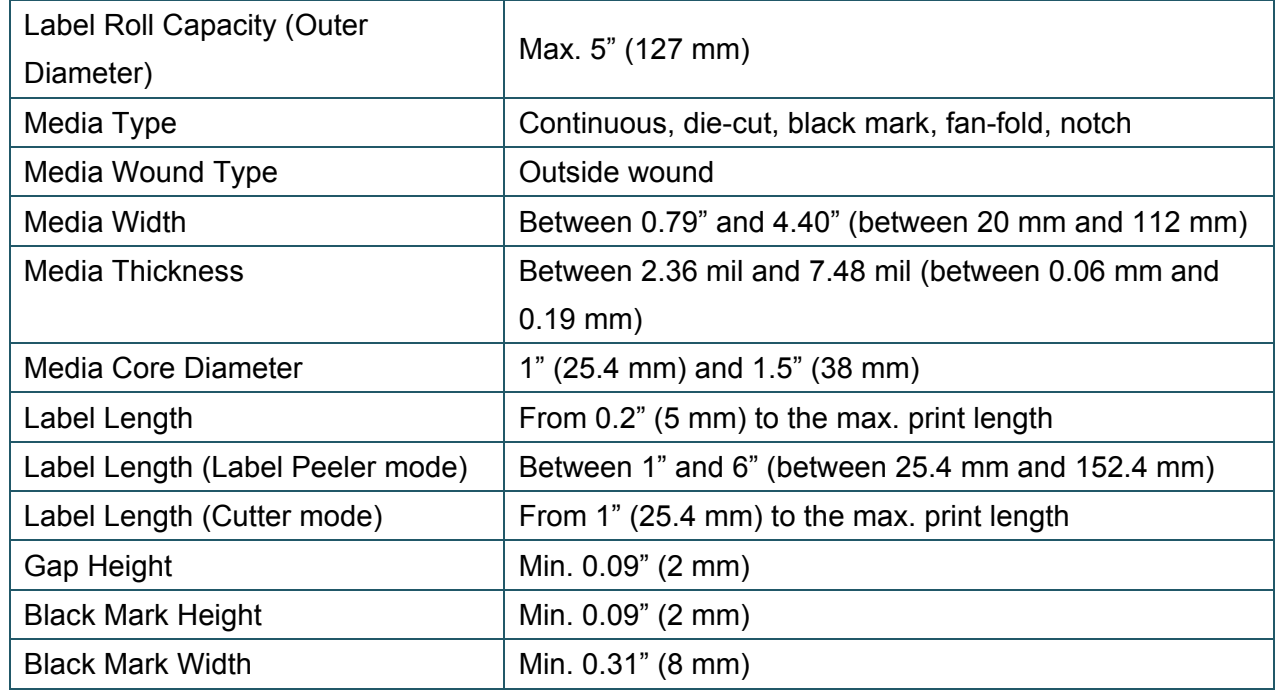

# <span id="page-8-0"></span>**2. Operations Overview**

## <span id="page-8-1"></span>**2.1 Unpack the printer and check the components**

#### $\mathbb{Z}$ **Note**

Keep the packaging materials in case you need to ship the printer.

The components included in the box:

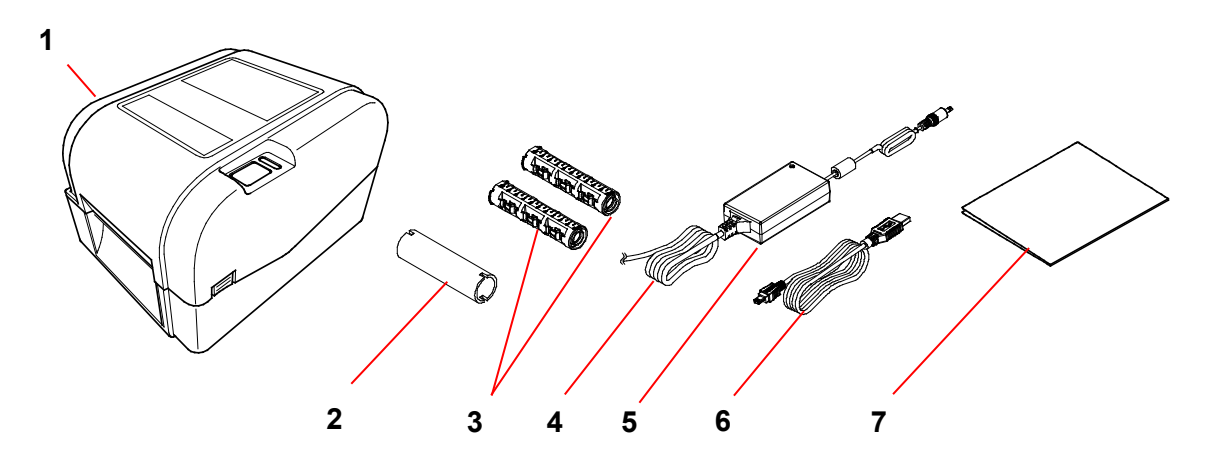

- **1.** Printer Unit
- **2.** 1" (25.4 mm) Ribbon Paper Core
- **3.** Two 1" (25.4 mm) Ribbon Spindles for the 984 ft (300 m) ribbon
- **4.** Power Cord
- **5.** External Universal Switching Power Supply
- **6.** USB Interface Cable
- **7.** Quick Setup Guide

If any components are missing, contact the product manufacturer's customer service or your local dealer.

# <span id="page-9-0"></span>**2.2 Printer Overview**

## <span id="page-9-1"></span>**2.2.1 Front View**

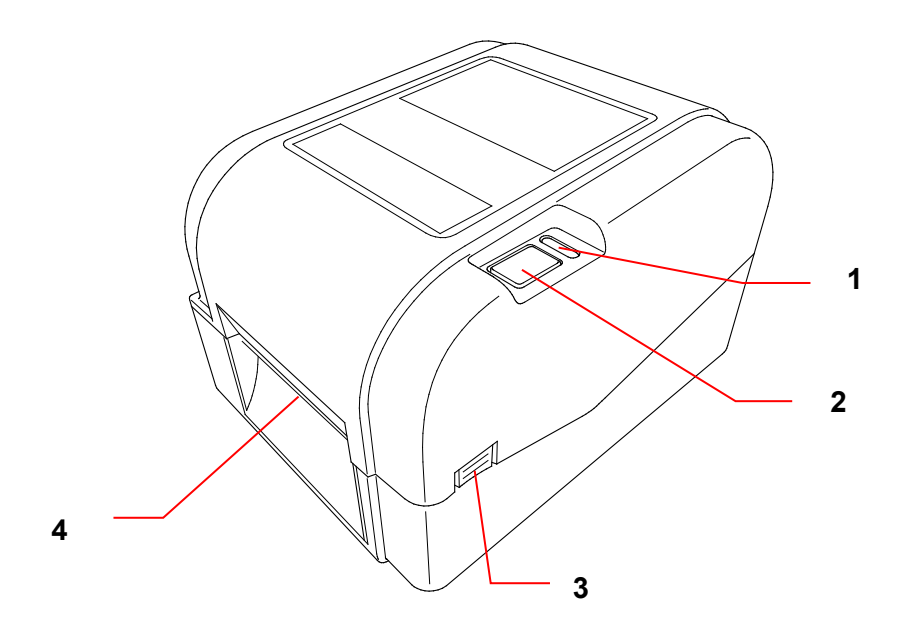

- **1.** LED Indicator
- **2.** Feed/Pause Button
- **3.** Roll Compartment Cover Open Tab
- **4.** Label Output Slot

### <span id="page-10-0"></span>**2.2.2 Interior View**

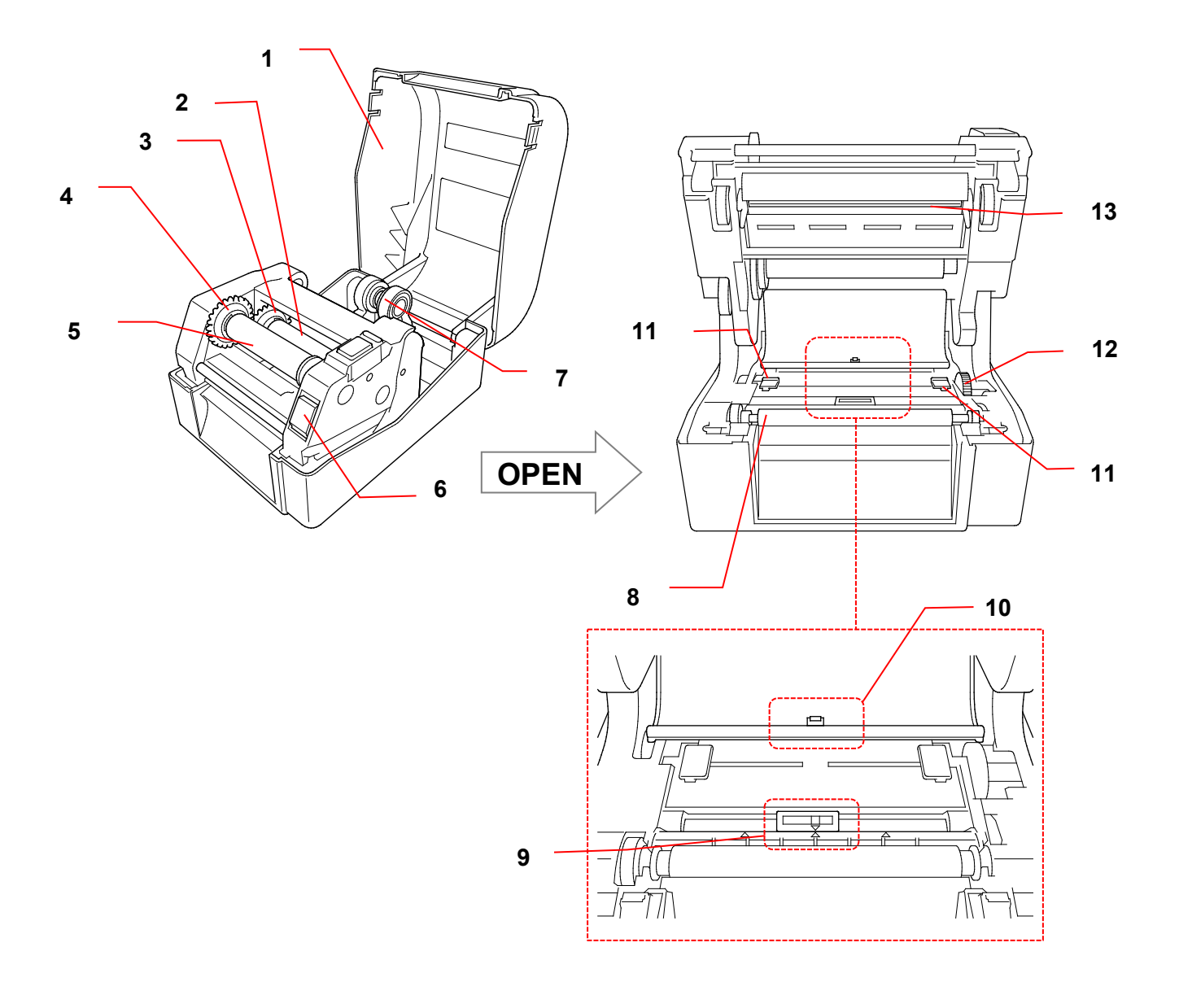

- **1.** Roll Compartment Cover **8.** Platen Roller
- **2.** Ribbon Supply Spindle **9.** Black Mark Sensor
- **3.** Ribbon Supply Hub **10.** Gap Sensor
- **4.** Ribbon Rewind Hub **11.** Media Guide Tips
- **5.** Ribbon Rewind Spindle **12.** Media Guide Hub
- **6.** Print Head Release Button **13.** Print Head
- **7.** Roll Guides
- 
- 
- 
- 
- 
- 

#### **WARNING**  $\blacktriangle$

**DO NOT touch rotating parts. There is a risk of injury if your finger is caught in the rotating gear. Turn off the product before touching the mechanism.**

<span id="page-11-0"></span>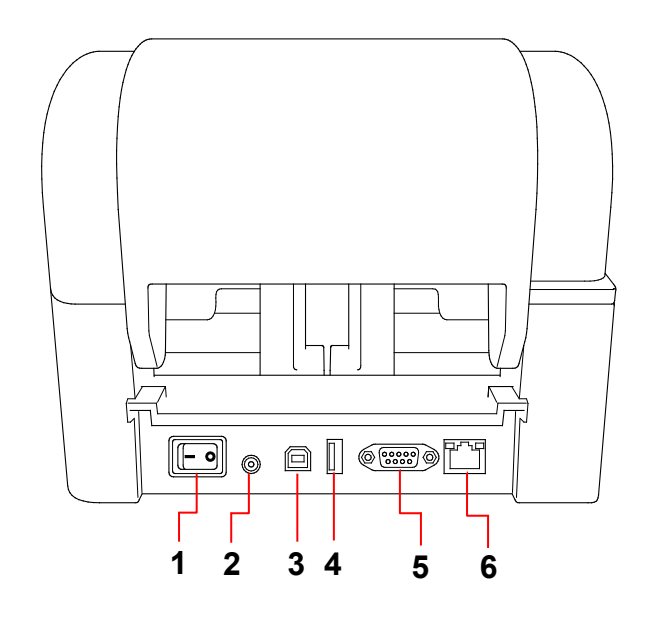

- **1.** Power Switch
- **2.** Power Port
- **3.** USB Port (USB 2.0/Hi-Speed mode)
- **4.** USB Host Port
- **5.** RS-232 Serial Port
- **6.** Ethernet Port

#### $\mathscr{D}$ **Note**

Some features are not available depending on the model. For more information, see the product specification.

# <span id="page-12-0"></span>**3. Setup**

## <span id="page-12-1"></span>**3.1 Setting up the Printer**

#### $\mathbb{Z}$ **Note**

- Before you plug the Power Cord into the Power Port, make sure the printer's Power Switch is in the OFF position.
- Some features are not available depending on the model. For more information, see the product specification.

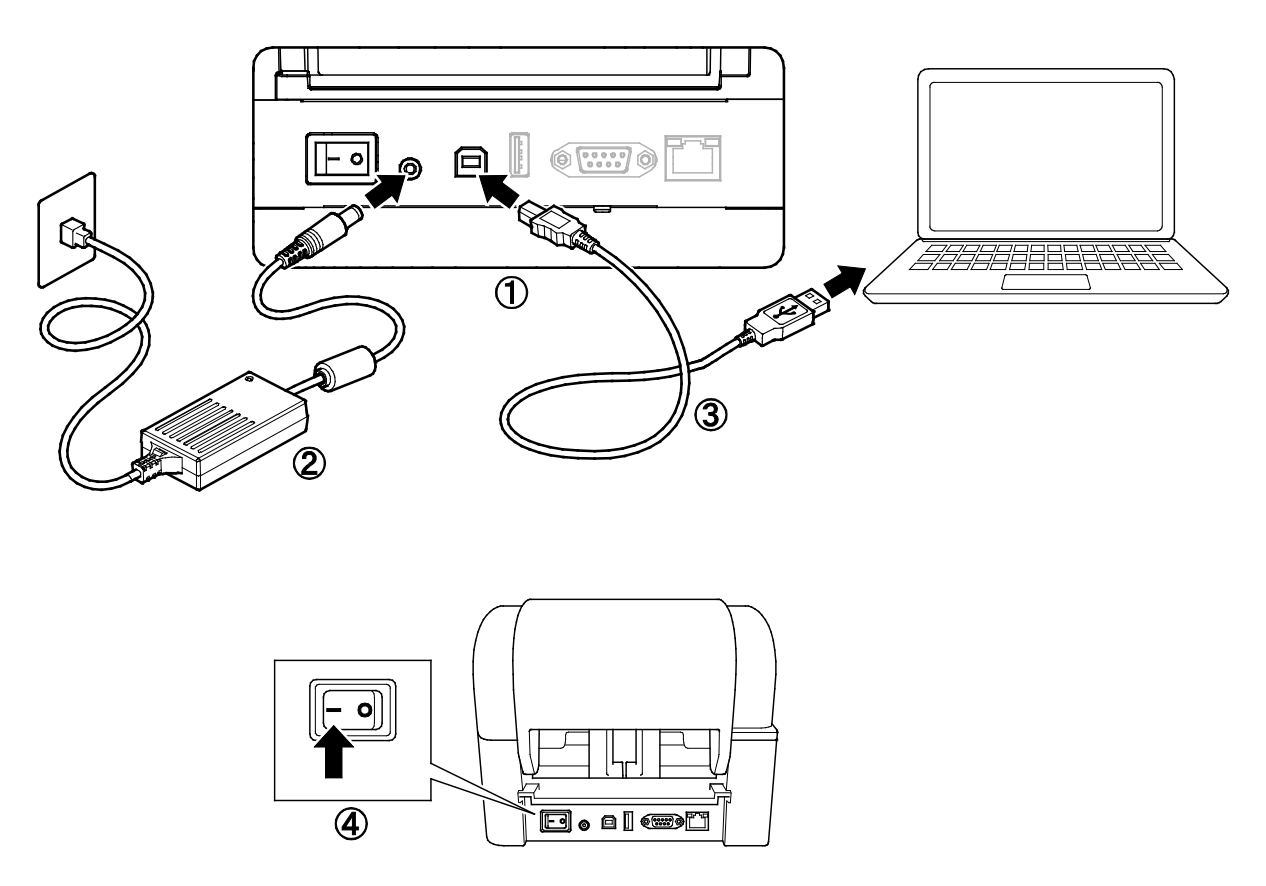

- 1. Place the printer on a flat, secure surface.
- 2. Plug the Power Cord into the Power Port at the rear of the printer. Then, plug the other end into the AC power outlet (electrical socket).
- 3. Connect the printer to the computer with the provided USB cable.
- 4. Push the "-" side of the Power Switch to turn on the printer.

# <span id="page-13-0"></span>**3.2 Loading the Ribbon**

1. Open the Roll Compartment Cover by pressing the tabs located on each side of the printer.

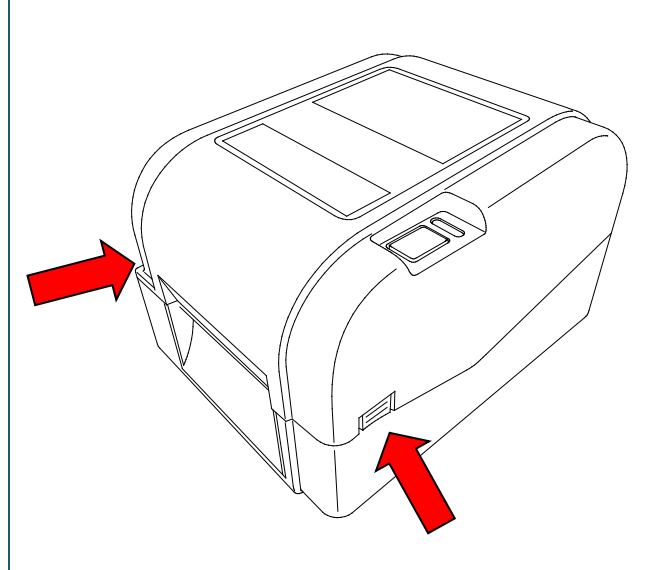

2. Insert the Ribbon Rewind Spindle into the Paper Core in the direction shown in the illustrations.

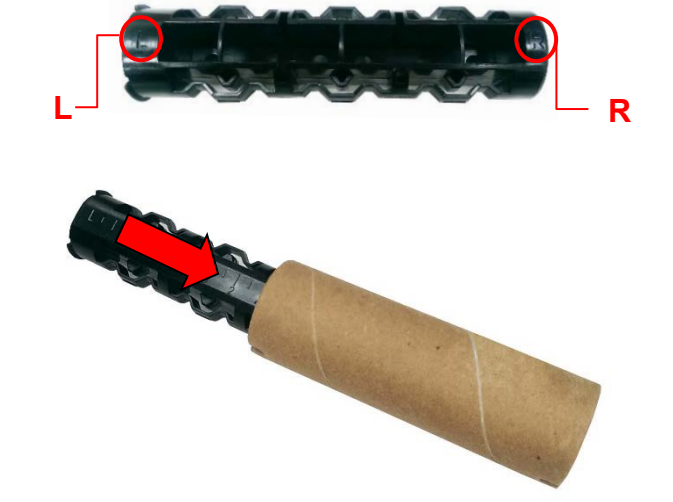

3. First, insert the right side of the Ribbon Rewind Spindle (marked "R") into the Ribbon Supply Hub. Then, insert the left side of the Ribbon Rewind Spindle into the hole on the left side of the Ribbon Rewind Hub.

#### $\mathbb{Z}$ **Note**

Alternatively, you can use a 0.5" (12.7 mm) or 1" (25.4 mm) ribbon roll with notches on both sides. Insert it into the Ribbon Rewind Hub directly.

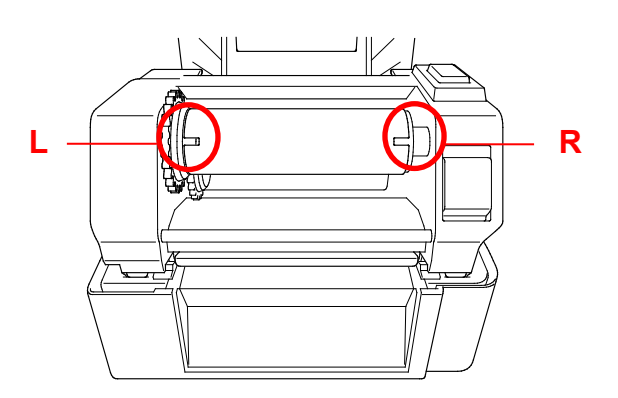

- 4. Push the Print Head Release Button to open the Print Head mechanism.
- 5. Lift the Print Head until it locks into place.

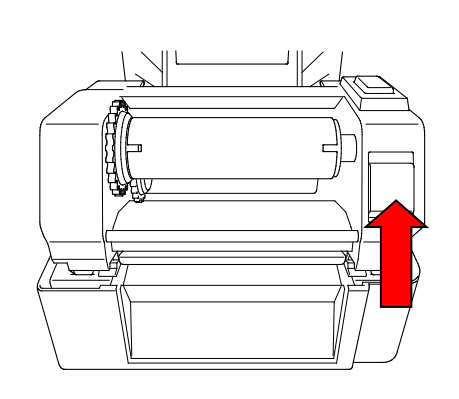

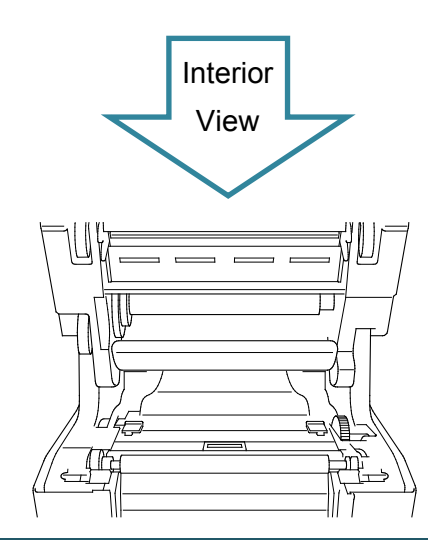

6. Insert the Ribbon Spindle into the ribbon.

#### $\mathscr{D}$ **Note**

The Ribbon Spindle can be substituted with the ribbon with notches on both sides, which can be inserted into the ribbon mechanism directly.

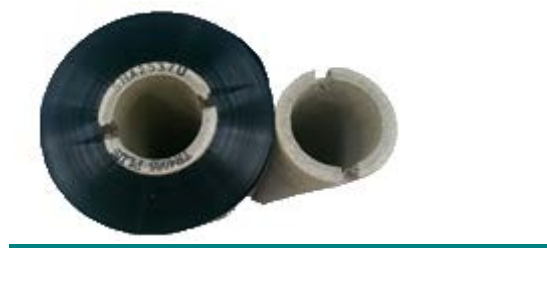

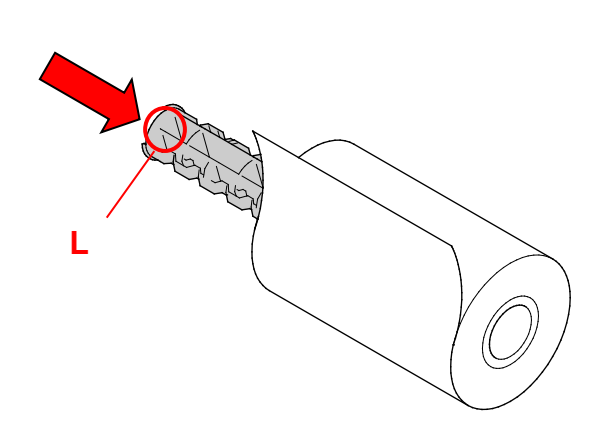

7. First, insert the right side of the Ribbon Supply Spindle (marked "R") into the Ribbon Supply Hub. Then, insert the left side of the Ribbon Supply Spindle into the hole on the left side of the Ribbon Supply Hub.

8. Thread the ribbon through the Print Head and adhere the leader of the ribbon onto the Ribbon Rewind Paper Core.

### **IMPORTANT**

Do not dispose of the Ribbon Rewind Paper Core when replacing the ribbon roll. This part is necessary for the ribbon roll replacement.

9. Using the Ribbon Rewind Gear, rotate the Ribbon Rewind Hub until the ribbon plastic leader is thoroughly wound and the black section of the ribbon covers the Print Head.

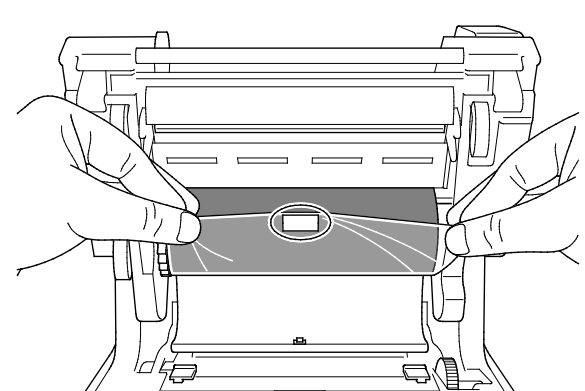

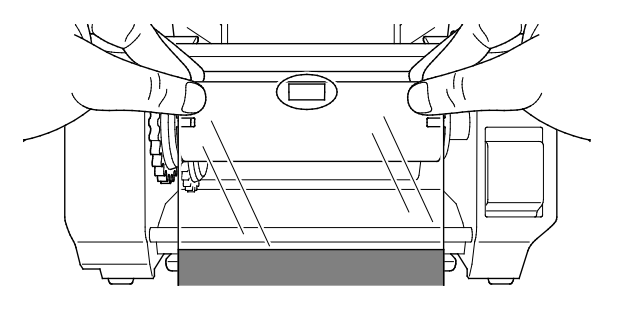

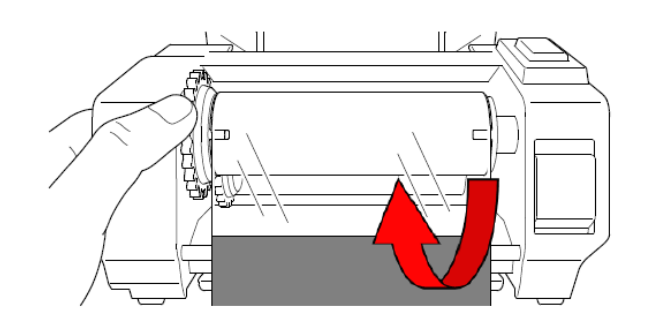

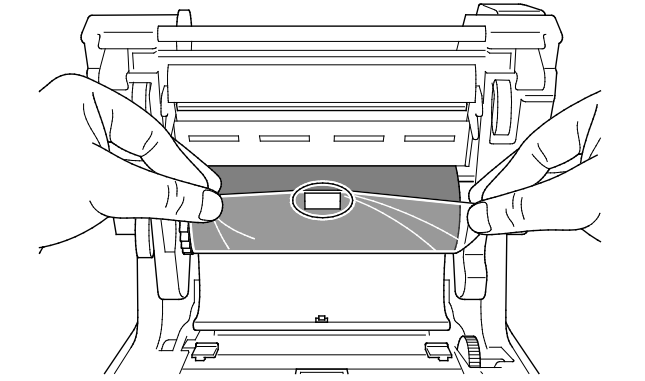

10. Close the Print Head mechanism with both hands until it locks into place.

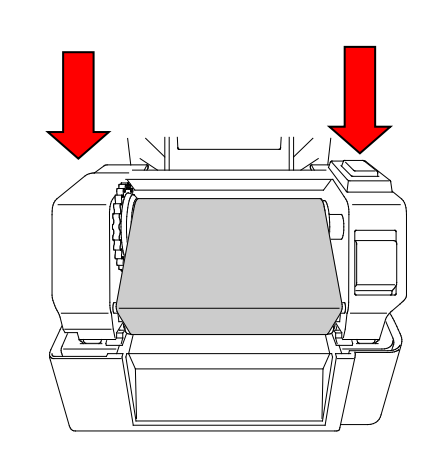

## **Ribbon Loading Path**

- 1. Print Head
- 2. Ribbon Rewind Gear
- 3. Media Guide Tips
- 4. Platen Roller
- 5. Black Mark Sensor
- 6. Gap Sensor
- 7. Ribbon

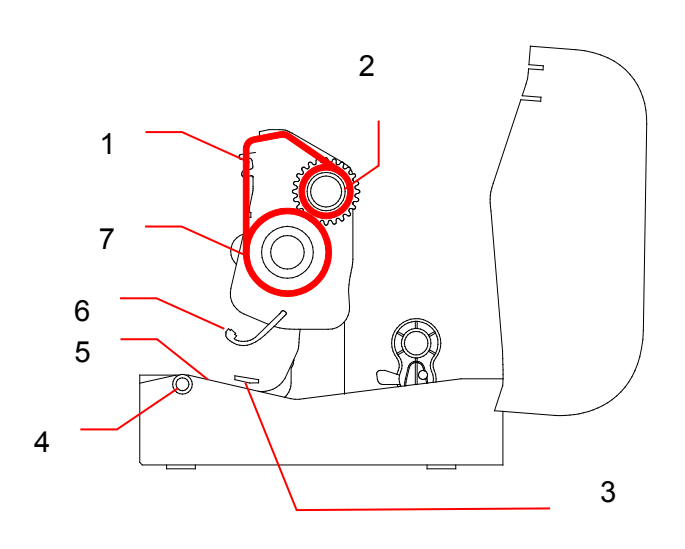

# <span id="page-17-0"></span>**3.3 Loading the Media**

## <span id="page-17-1"></span>**3.3.1 Loading the Label Rolls**

1. Open the Roll Compartment Cover by pressing the tabs located on each side of the printer.

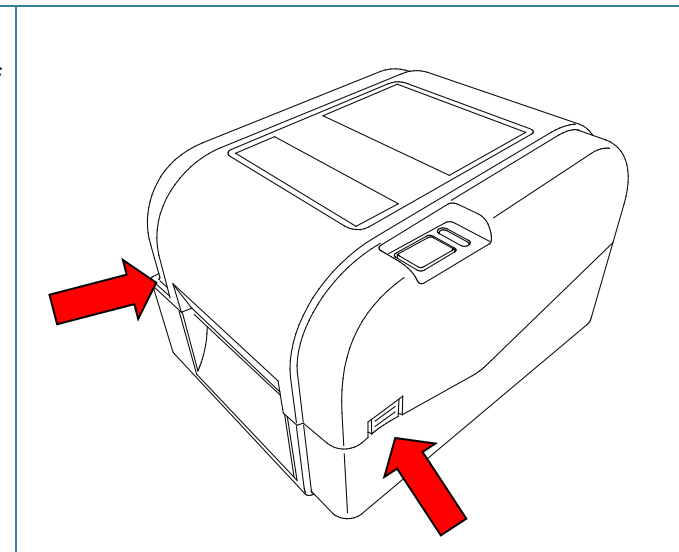

2. Push up the lock switch to unlock the Roll Guides.

Slide both Roll Guides outwards.

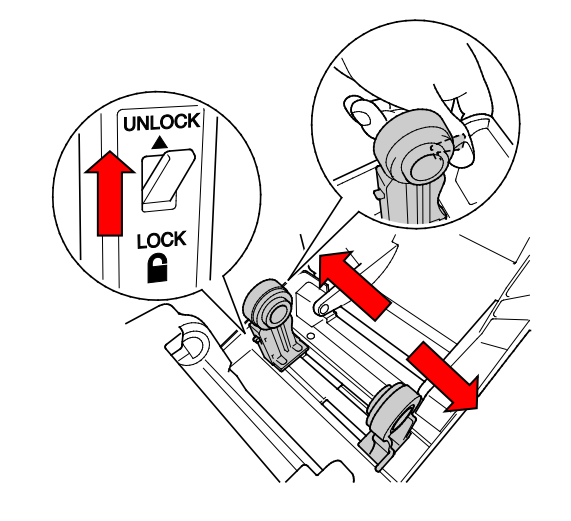

3. Insert the paper roll with the labels facing up, as shown in the illustration. Push down the lock switch to lock the Roll Guides into place.

#### $\mathscr{D}$ **Note**

Make sure that the label print side is facing up.

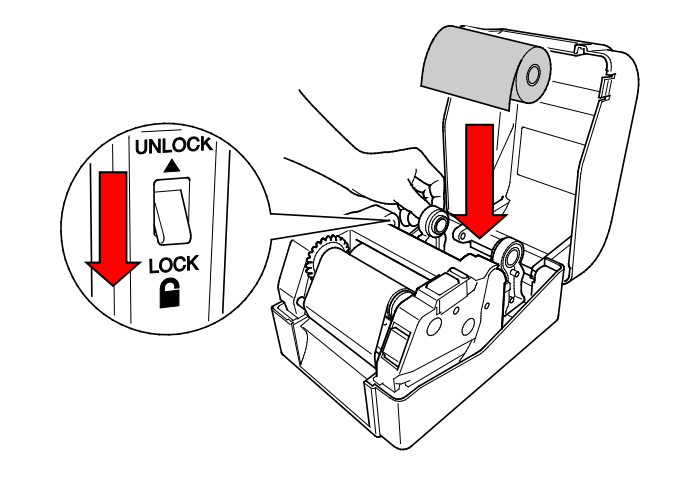

- 4. Push the Print Head Release Button to open the Print Head mechanism.
- 5. Thread the labels under the Print Head mechanism and feed the paper through the Label Output Slot. Position the end of the paper slightly out of the Label Output Slot.

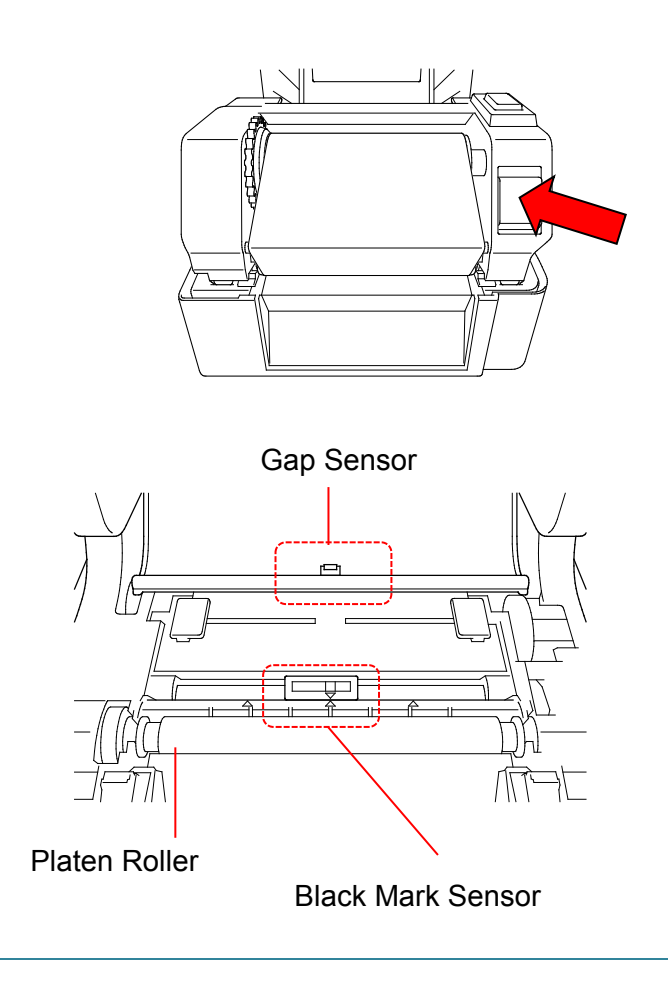

#### $\mathbb{Z}$ **Note**

The Black Mark Sensor is moveable and the Gap Sensor is fixed. Make sure you align the Black Mark Sensor Slider with the installed media and that the position of the media's gap/black mark is aligned with the Gap Sensor.

6. Adjust the Media Guide Tips to fit the label width.

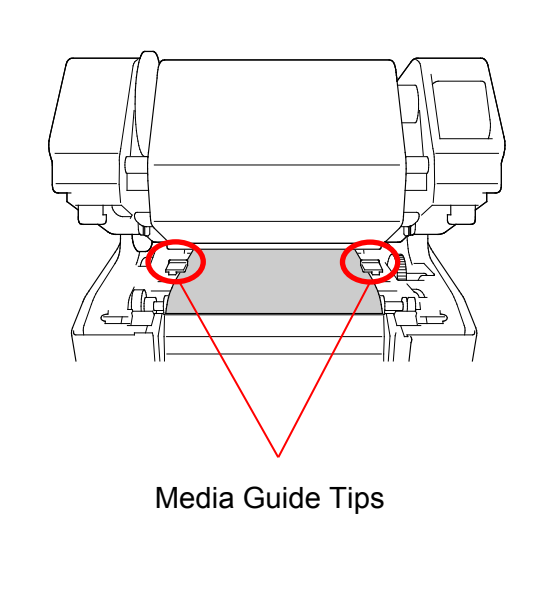

7. Close the Print Head mechanism with both hands until it locks into place.

8. Use the Brother Printer Management

c. Click the **Calibrate** button.

calibration, see section [5.3.](#page-40-0)

For more information about sensor

calibrate the selected sensor.

a. Start the BPM.

Tool to set the media sensor type and

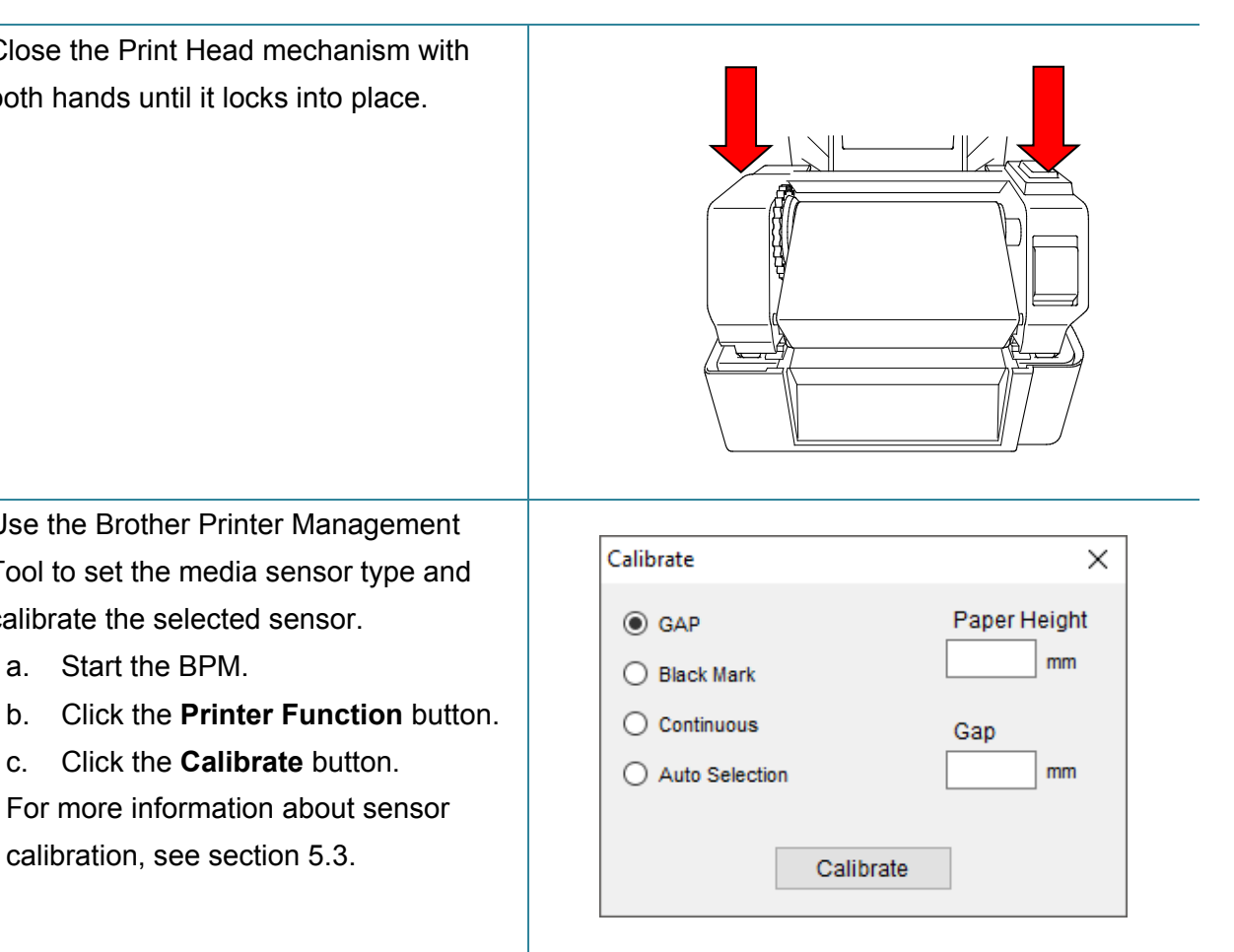

#### $\mathbb{Z}$ **Note**

Calibrate the Gap/Black Mark Sensor every time you change the media.

## **Media Loading Path**

- 1. Print Head
- 2. Ribbon Rewind Gear
- 3. Media
- 4. Media Guide Tips
- 5. Platen Roller
- 6. Black Mark Sensor
- 7. Gap Sensor
- 8. Ribbon

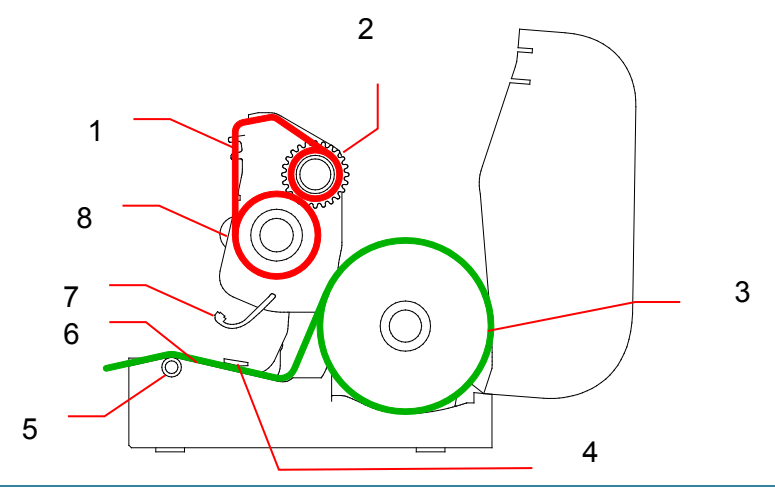

#### **WARNING**  $\blacktriangle$

**DO NOT touch rotating parts. There is a risk of injury if your finger is caught in the rotating gear. Turn off the product before touching the mechanism.**

## <span id="page-21-0"></span>**3.3.2 External Label Roll Mount Installation (Optional)**

1. Tighten the screws on the metal fittings of the extended plate.  $\overline{\circ}$  $\overline{\circ}$  $\circ$ G 2. Attach the extended plate to the bottom of the printer. iəi  $\frac{1}{\epsilon}$ 3. Insert a 3" (76.2 mm) Label Spindle into a paper roll. Then, install it on the External 3" (76.2 mm)<br>Label Spindle Paper Roll Mount.  $\frac{1}{\delta}$ 

4. Feed the media through the rear label feed slot.

#### $\mathbb{Z}$ **Note**

Make sure that the label print side is facing up.

5. Open the Roll Compartment Cover. Slide the Roll Guides outwards, and then align the paper width with the Roll Guides. Push down the lock switch to lock the Roll Guide.

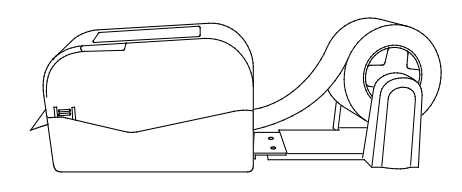

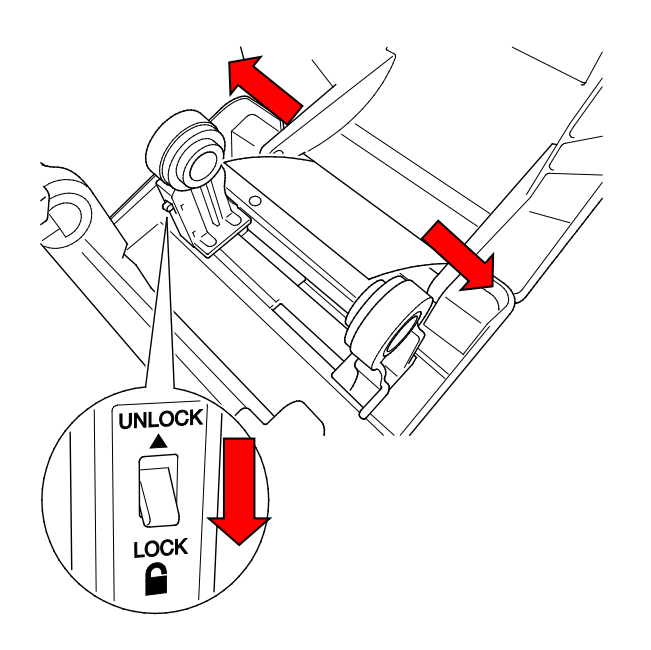

- 6. Install the label roll as described in section [3.3.1.](#page-17-1)
- 7. Turn the Media Guide Hub, and match the Media Guide width to the paper width.
- 8. Use the Brother Printer Management Tool to set the media sensor type and calibrate the selected sensor.

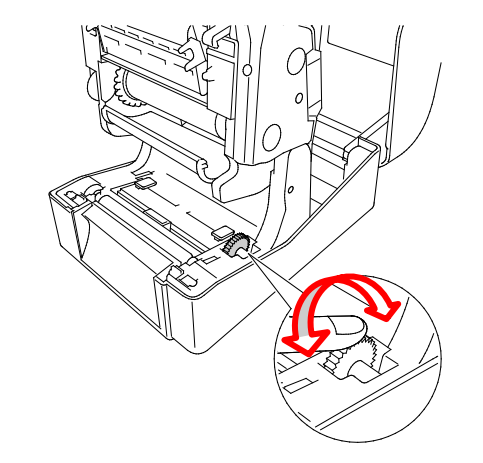

#### $\mathscr{D}$ **Note**

Calibrate the Gap/Black Mark Sensor every time you change the media.

## <span id="page-23-0"></span>**3.3.3 Loading the Media in Cutter mode (Dealers only)**

- 1. Install the label roll as described in section [3.3.1.](#page-17-1)
- 2. Use the Brother Printer Management Tool to set the media sensor type and calibrate the selected sensor.
- 3. Open the Roll Compartment Cover by pressing the tabs located on each side of the printer.

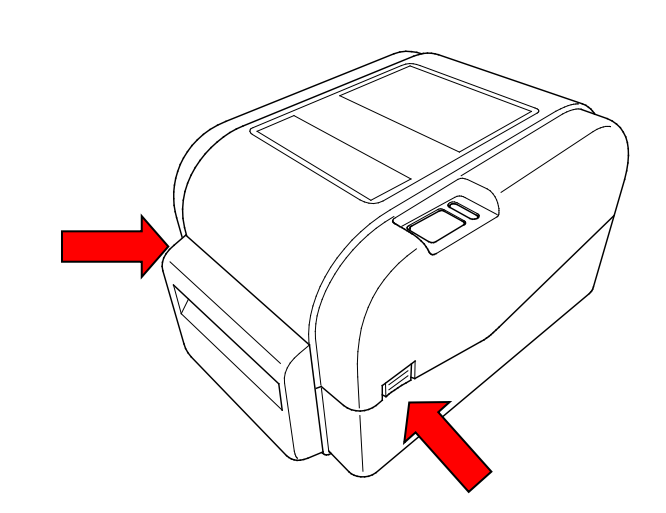

4. Push the Print Head Release Button to open the Print Head mechanism and feed the media through the media sensor. Adjust the Media Guide Tips to fit the label width.

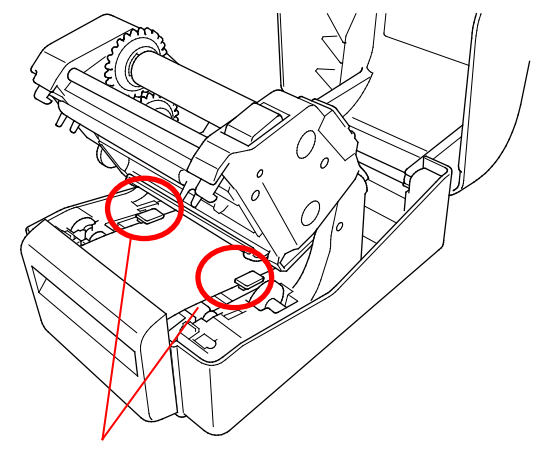

Media Guide Tips

5. Push the media through the Cutter Output Slot.

#### $\mathbb{Z}$ **Note**

Make sure that the label print side is facing up.

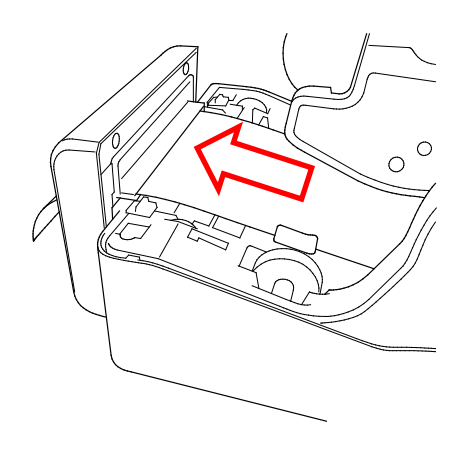

6. Close the Print Head mechanism with both hands until it locks into place.

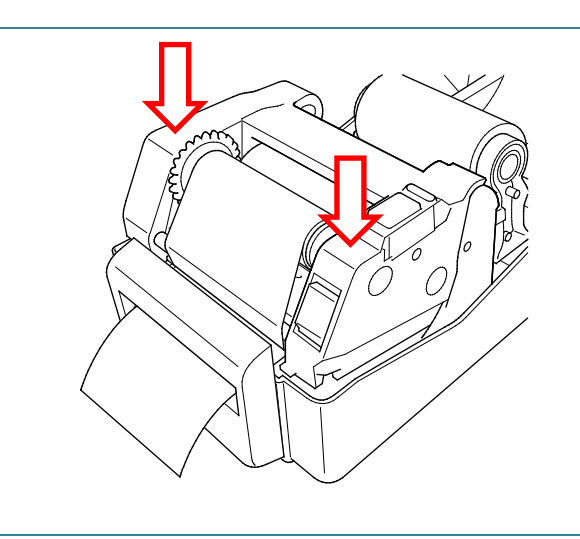

- 7. Close the Roll Compartment Cover.
- 8. Use the Brother Printer Management Tool to set the printer for cutter mode.
	- a. Start the BPM.
	- b. Click the **Printer Configuration** button.
	- c. Select the **FBPL** tab.
	- d. Select the **CUTTER** option from the **Post-Print Action** drop-down list.
	- e. Click **Set**.

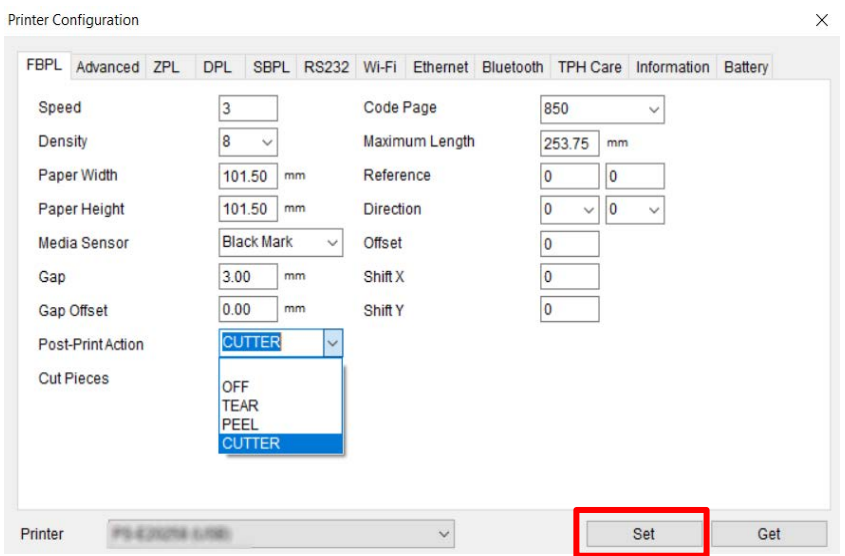

f. Press the Feed/Pause Button to test.

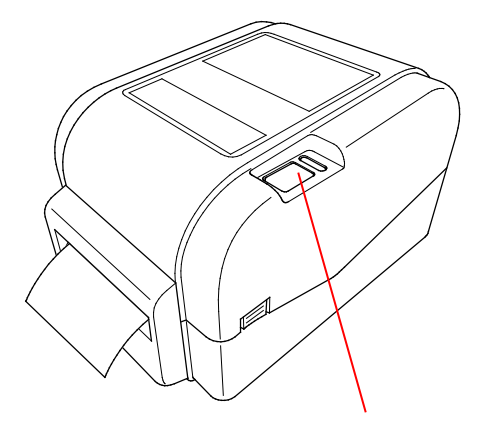

Feed/Pause Button

#### $\mathbb{Z}$ **Note**

Calibrate the Gap/Black Mark Sensor every time you change the installed media.

### <span id="page-25-0"></span>**3.3.4 Loading the Media in Peel-off Mode (Dealers only)**

- 1. Install the label roll as described in section [3.3.1.](#page-17-1)
- 2. Use the Brother Printer Management Tool to set the media sensor type and calibrate the selected sensor.
- 3. Open the Roll Compartment Cover by pressing the tabs located on each side of the printer.
- 4. Push the Print Head Release Button to open the Print Head mechanism and feed the media through the media sensor. Adjust the Media Guide Tips to fit the label width.

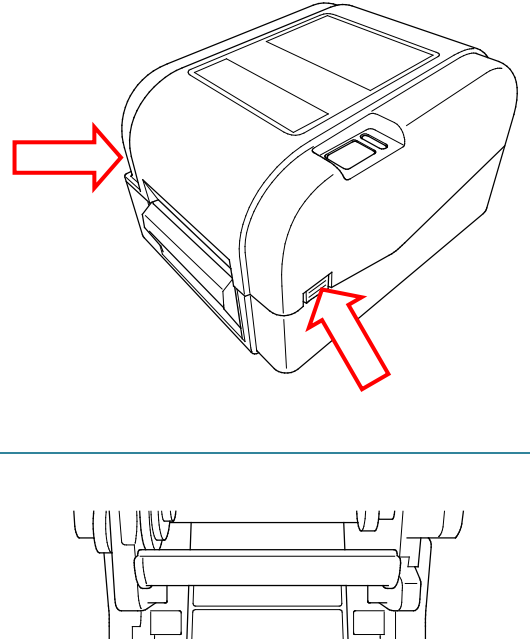

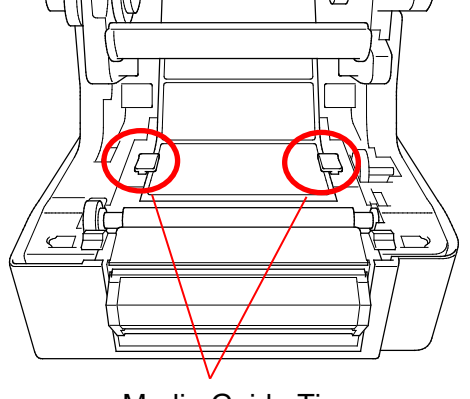

Media Guide Tips

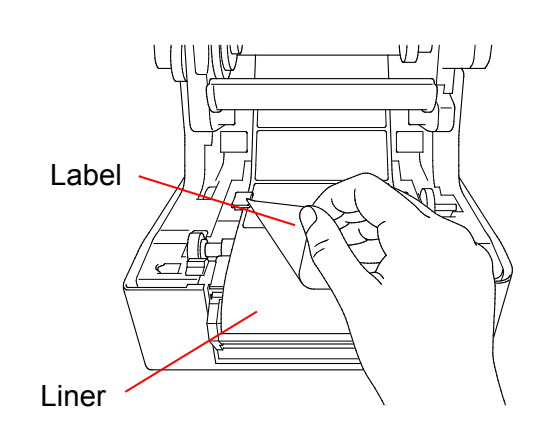

5. Pull the media out of the printer and remove some labels, leaving the liner only.

#### $\mathbb{Z}$ **Note**

Make sure that the label print side is facing up.

6. Open the Label Peeler Cover. Feed the liner into Label Peeler Cover Slot.

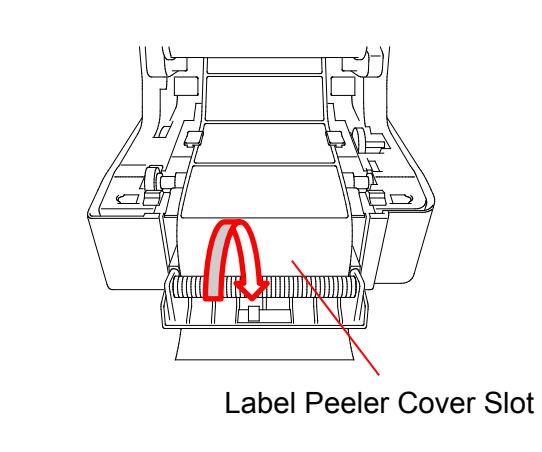

7. Close the Label Peeler Module.

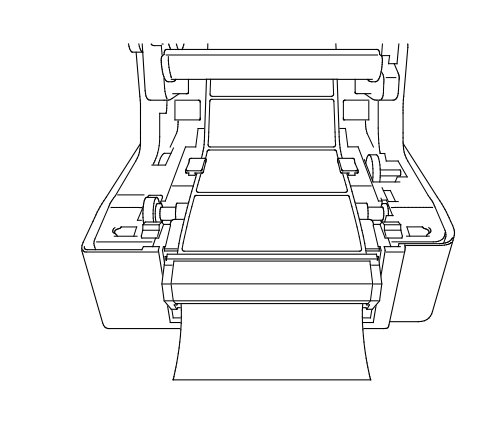

- 8. Use the Brother Printer Management Tool to set the Label Peeler mode.
	- a. Start the BPM.
	- b. Click the **Printer Configuration** button.
	- c. Select the **FBPL** tab.
	- d. Select the **PEEL** option from the **Post-Print Action** drop-down list.
	- e. Click **Set**.

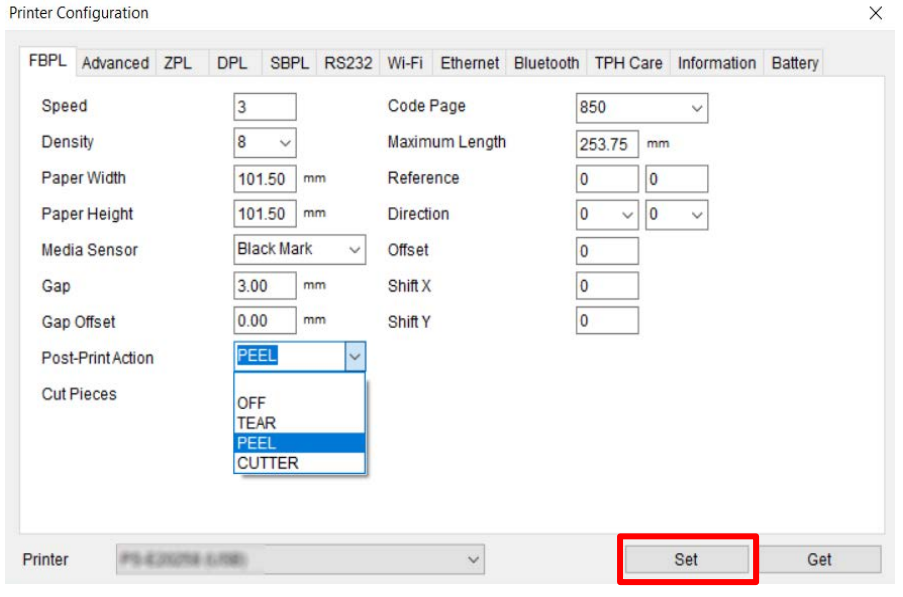

9. Close the Roll Compartment Cover.

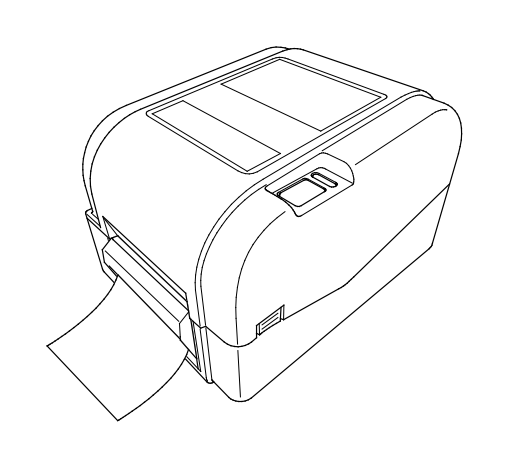

#### $\overline{\mathscr{C}}$ **Note**

The Label Peeler Module supports only plain paper.

# <span id="page-28-0"></span>**4. Printing**

## <span id="page-28-1"></span>**4.1 Printer Driver Installation**

### **Note**

The model name and serial number are located on the back of the printer.

The driver installation method depends on the connection type:

- [USB Connection \(Windows/Mac/Linux\)](#page-28-2)
- [Wired Network Connection \(Windows\)](#page-29-0)

### <span id="page-28-2"></span>**4.1.1 USB Connection (Windows/Mac/Linux)**

#### **Note**

### **Mac/Linux Users**

For more information about driver installation, see the driver installation guide provided with the driver.

- 1. Connect your printer to the computer using a USB cable.
- 2. Visit [support.brother.com,](https://support.brother.com/) go to your model's **Downloads** page, and download the latest printer driver and software.
- 3. Run the Seagull Driver Wizard application and select **Install printer drivers** and **USB**.
- 4. Follow the on-screen instructions.

#### **Note**

If you cannot install a printer driver:

- Install a printer driver manually: In the Seagull Driver Wizard application, select **Install printer drivers** > **Others**.
- Remove the printer drivers: In the Seagull Driver Wizard application, select **Remove printer drivers** > **Automatically remove all Drivers by Seagull** or **Use advanced printer driver removal options**.
- Reset the printer settings: Start the BPM, and then click **Printer Function** > **Factory Default**.

### <span id="page-29-0"></span>**4.1.2 Wired Network Connection (Windows)**

- 1. Connect both the printer and the computer to your router/access point using LAN cables. The printer automatically receives a default IP address and displays it on the LCD.
- 2. Visit [support.brother.com,](https://support.brother.com/) go to your model's **Downloads** page, and download the latest printer driver and software.
- 3. Run the Seagull Driver Wizard application and select **Install printer drivers** and **Network**.
- 4. Select your printer, and then click **Next**.
- 5. If your TCP/IP port does not appear in the list, click **Create port** and select **Standard TCP/IP port** > **New Port**.
- 6. Type your printer's IP address and port name, and then click **Next**.
- 7. Click **Finish**.
- 8. Return to the **Specify Port** window and select the port you created.
- 9. Follow the on-screen instructions.

#### **Note**

If you cannot install a printer driver:

- Remove the printer drivers: In the Seagull Driver Wizard application, select **Remove printer drivers** > **Automatically remove all Drivers by Seagull** or **Use advanced printer driver removal options**.
- Reset the printer settings: Start the BPM, and then click **Printer Function** > **Factory Default**.

## <span id="page-29-1"></span>**4.2 Creating and Printing Labels Using BarTender**

BarTender is a label creation tool, which can be downloaded for free from the product's page at [support.brother.com.](https://support.brother.com/)

1. Launch BarTender.

2. Follow the on-screen steps to create a label.

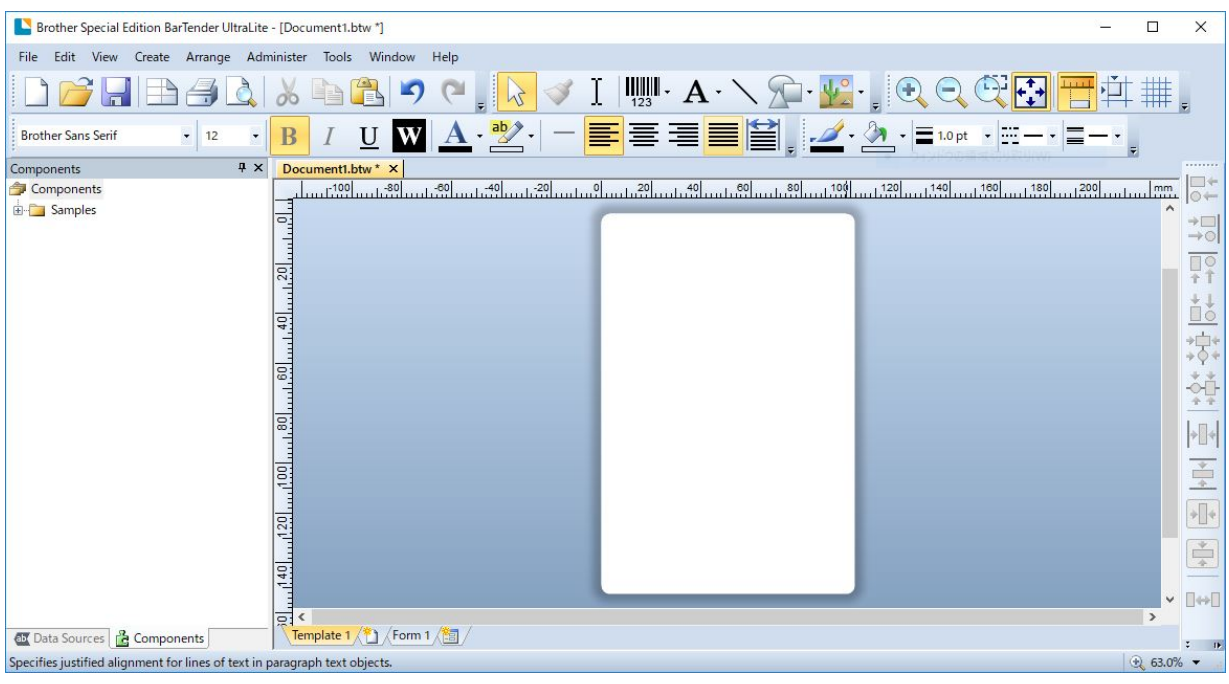

### **Note**

For more information on using BarTender, click **Help**.

3. Click **File** > **Print** to print the label.

#### **Note**

When the Partial Cut setting is selected, a blank area of about 2.4" (60 mm) is added between the cut line and the print area, as illustrated.

Partial Cut is only available when the Cutter Module is installed on your printer.

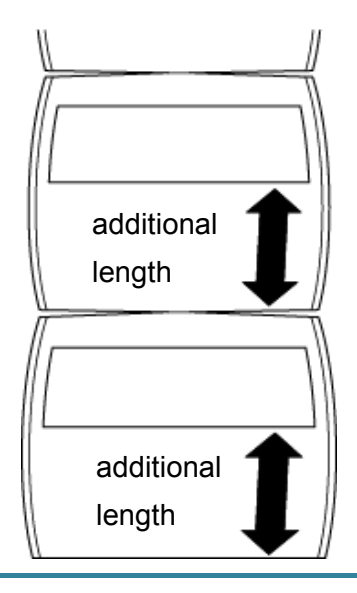

# <span id="page-31-0"></span>**5. The LED Indicator and Feed/Pause Button**

# **Functions**

By using the printer's Feed/Pause Button and the three-color LED Indicator, you can feed labels, pause print jobs, select and calibrate sensors, print the printer self-test report, and restore the printer's factory settings.

## <span id="page-31-1"></span>**5.1 The LED Indicator**

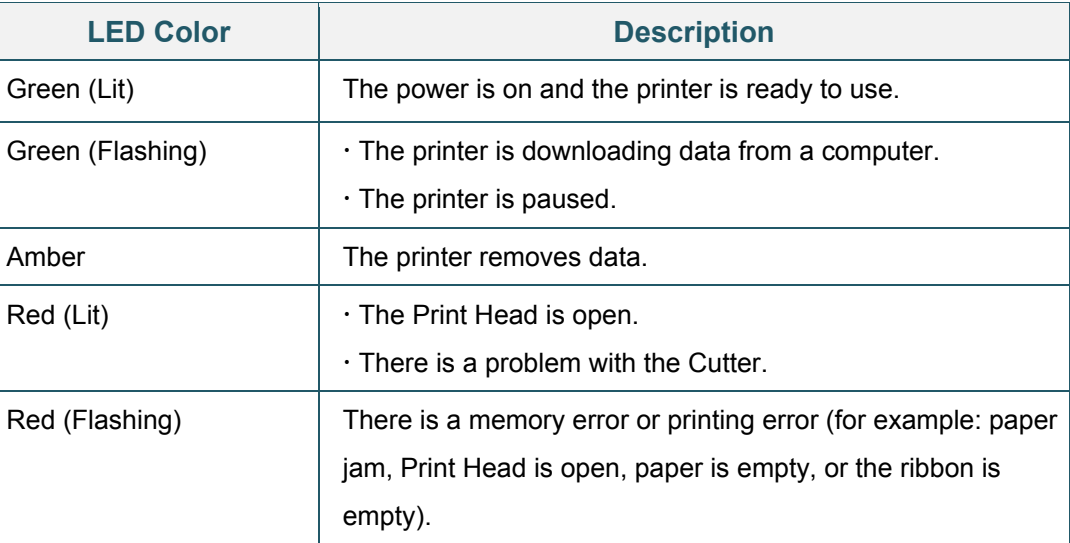

## <span id="page-31-2"></span>**5.2 The Feed/Pause Button Functions**

#### **1. Feed Labels**

To feed a label, press the Feed/Pause Button when the printer's LED is lit in green.

### **2. Pause Print Jobs**

To pause a print job, press the Feed/Pause Button.

The LED flashes in green. To resume the print job, press the button again.

## <span id="page-31-3"></span>**5.3 Power-on Utilities**

There are six power-on utilities to set up and test the printer's functions.

To activate a power-on utility:

- 1. Turn off the printer.
- 2. Press and hold the Feed/Pause Button, and then turn on the printer.
- 3. Release the button when the LED indicates the function you want:

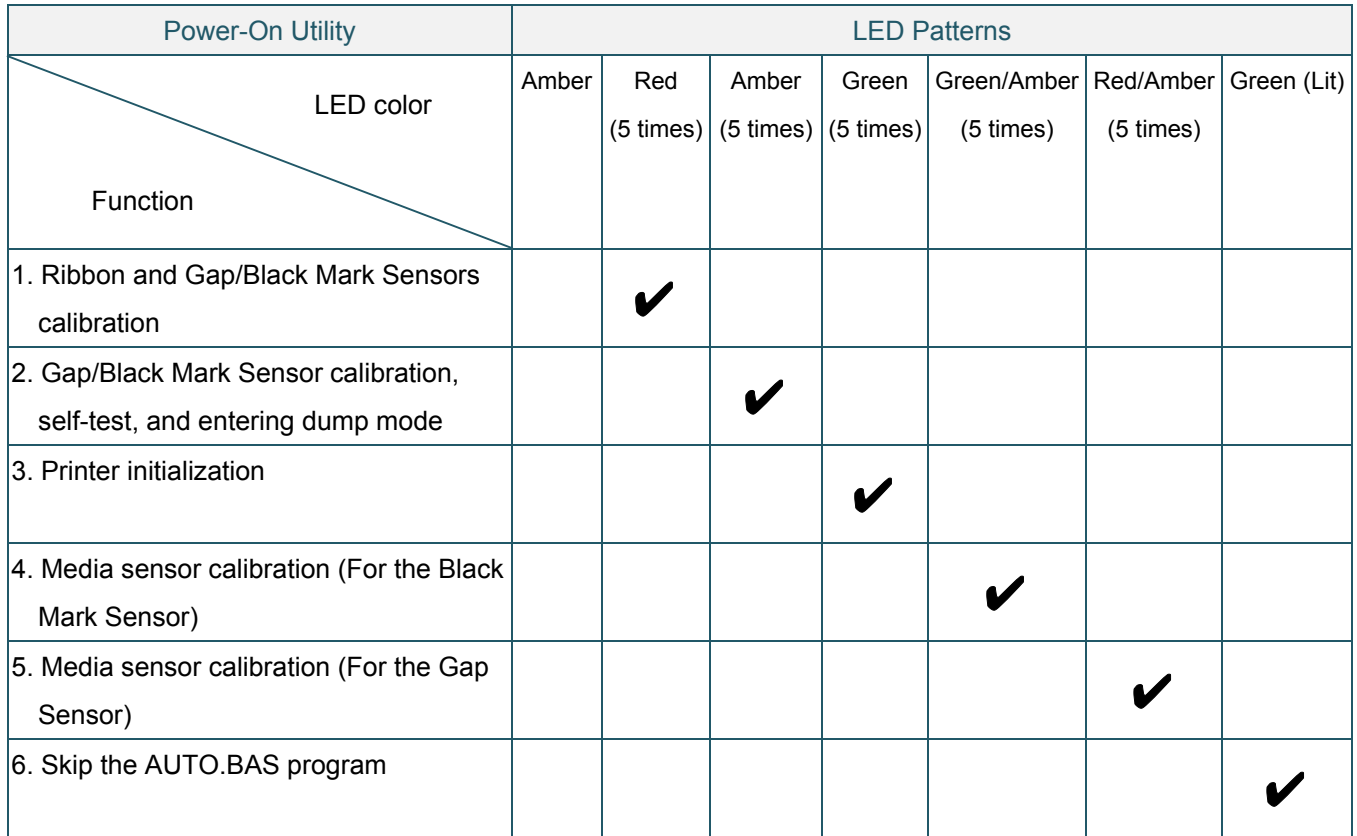

## <span id="page-32-0"></span>**5.3.1 Ribbon and Gap/Black Mark Sensors Calibration**

The Gap/Black Mark Sensor sensitivity should be calibrated when:

- A new printer is purchased
- Label stock is changed
- Printer initialization takes place

To calibrate the ribbon and Gap/Black Mark Sensors:

- 1. Turn off the printer.
- 2. Press and hold the Feed/Pause Button, and then turn on the printer.
- 3. Release the button when the LED is flashing in red.

#### $\overline{\mathscr{C}}$ **Note**

• The LED color will change as follows:

Amber  $\rightarrow$  red (5 times)  $\rightarrow$  amber (5 times)  $\rightarrow$  green (5 times)  $\rightarrow$  green/amber (5 times)  $\rightarrow$ red/amber (5 times)  $\rightarrow$  green (lit)

- To select the sensor for calibration, send the correct command to the printer:
	- For the Gap Sensor: send the GAP command
	- For the Black Mark Sensor: send the BLINE command

For more information about the available commands, see the *FBPL Command Reference Manual*.

### <span id="page-33-0"></span>**5.3.2 Gap/Black Mark Sensor Calibration, Self-Test, and Entering Dump Mode**

During the calibration of the Gap/Black Mark Sensor, the printer will detect the label length, print the internal configuration (self-test), and then enter the dump mode. Calibrate the Gap or Black Mark Sensor if the sensor's settings used in the last print job are not suitable for the current print job.

To calibrate the Gap/Black Mark Sensor:

- 1. Turn off the printer.
- 2. Press and hold the Feed/Pause Button, and then turn on the printer.
- 3. Release the button when the LED is flashing in amber.

#### $\mathbb{Z}$ **Note**

The LED color will change as follows:

Amber  $\rightarrow$  red (5 times)  $\rightarrow$  amber (5 times)  $\rightarrow$  green (5 times)  $\rightarrow$  green/amber (5 times)  $\rightarrow$ red/amber (5 times)  $\rightarrow$  green (lit)

4. The printer calibrates the sensor and detects the label length, prints the internal settings, and then enters the dump mode.

#### $\mathscr{D}$ **Note**

To select the sensor for calibration, send the correct command to the printer:

- For the Gap Sensor: send the GAP command
- For the Black Mark Sensor: send the BLINE command

For more information about the available commands, see the *FBPL Command Reference Manual*.

## **Self-test**

You can print the printer configuration after the Gap/Black Mark Sensor calibration. Self-test printouts list the printer's configuration and available memory space, and can indicate whether there is any dot damage on the heater component.

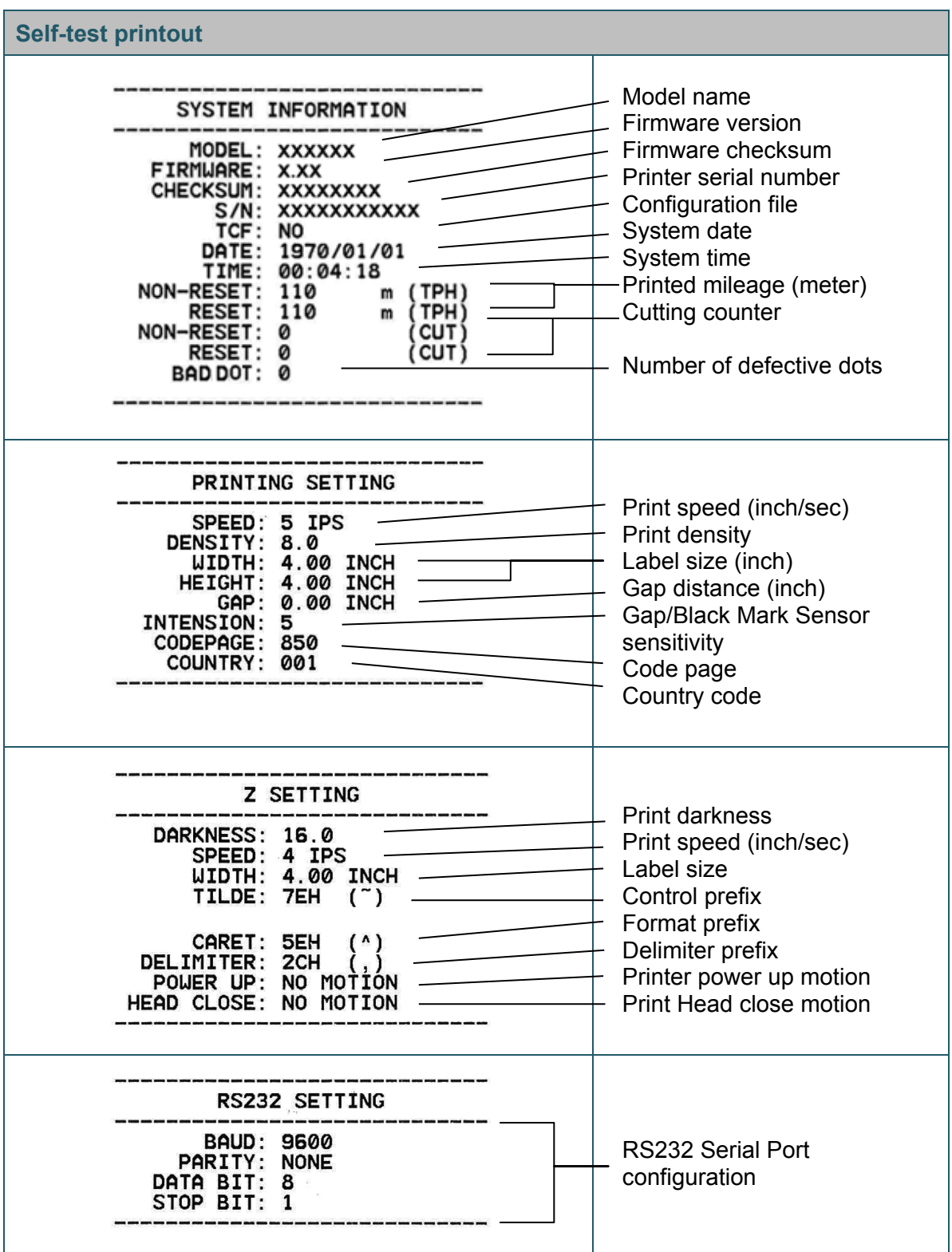

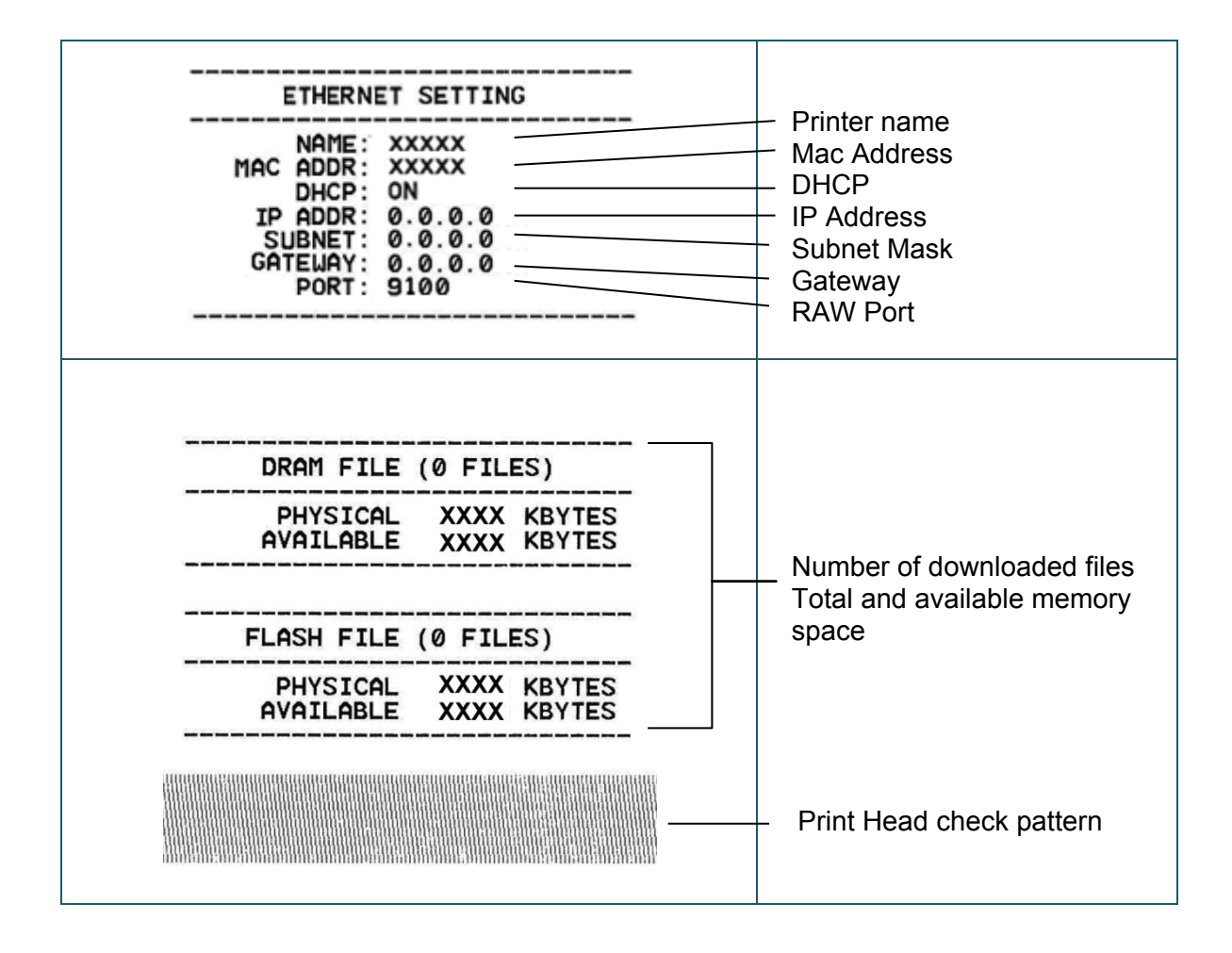

## **Dump mode**

The printer will enter dump mode after printing the printer configuration. This mode allows users to verify and debug the printer's programs. The characters in the left column are received from the printer's system and those in the right column are their hexadecimal representation.

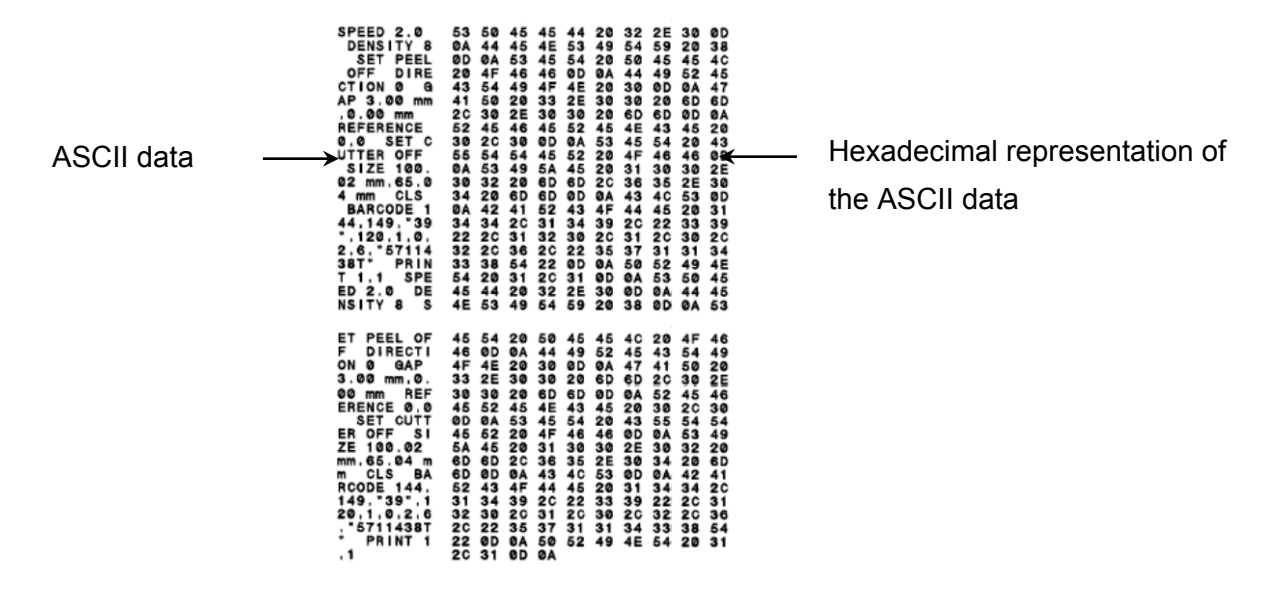

#### $\mathbb{Z}$ **Note**

- Dump mode requires 4" (101.5 mm) wide paper.
- To resume normal printing, turn the printer off and then on again.

### <span id="page-36-0"></span>**5.3.3 Printer Initialization**

Printer initialization clears the printer's DRAM and restores its factory settings.

To activate printer initialization:

- 1. Turn off the printer.
- 2. Press and hold the Feed/Pause Button, and then turn on the printer.
- 3. Release the button after the amber LED flashes five times and the LED is lit in green.

#### $\mathbb{Z}$ **Note**

The LED color will change as follows:

Amber  $\rightarrow$  red (5 times)  $\rightarrow$  amber (5 times)  $\rightarrow$  green (5 times)  $\rightarrow$  green/amber (5 times)  $\rightarrow$ red/amber (5 times)  $\rightarrow$  green (lit)

After the initialization, the following factory settings will be restored:

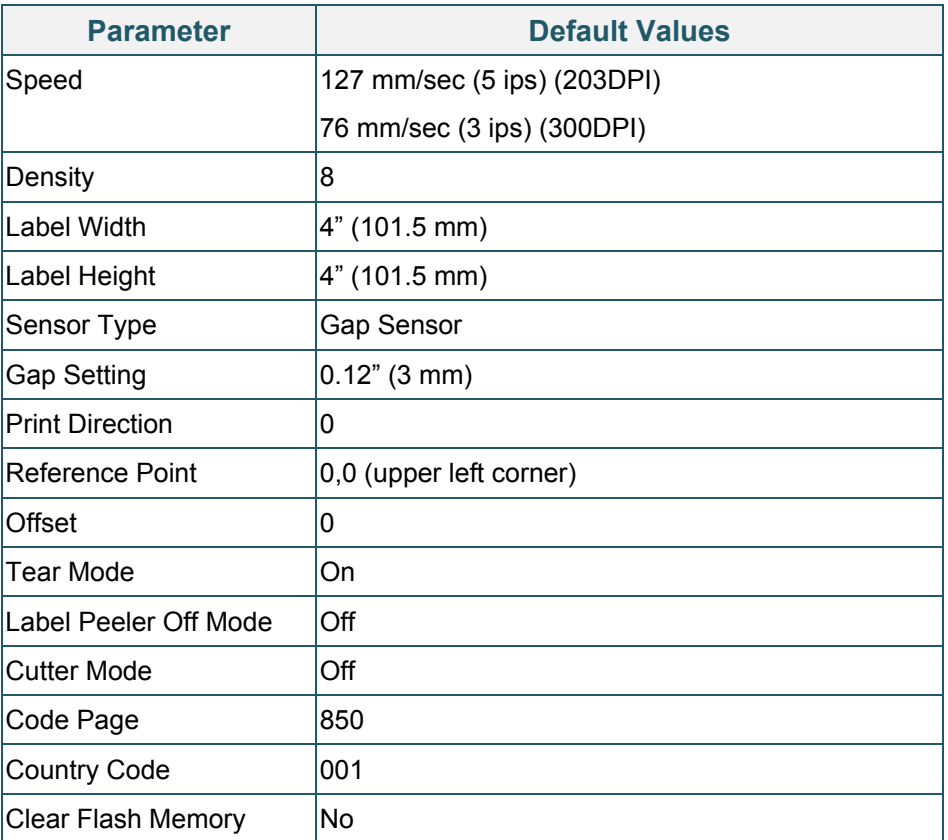

## <span id="page-37-0"></span>**5.3.4 Media Sensor Calibration (For the Black Mark Sensor)**

- 1. Turn off the printer.
- 2. Press and hold the Feed/Pause Button, and then turn on the printer.
- 3. Release the button after the green LED flashes five times and when the LED is lit in green/amber.

#### $\mathscr{C}$ **Note**

The LED color will change as follows:

Amber  $\rightarrow$  red (5 times)  $\rightarrow$  amber (5 times)  $\rightarrow$  green (5 times)  $\rightarrow$  green/amber (5 times)  $\rightarrow$ red/amber (5 times)  $\rightarrow$  green (lit)

### <span id="page-38-0"></span>**5.3.5 Media Sensor Calibration (For the Gap Sensor)**

- 1. Turn off the printer.
- 2. Press and hold the Feed/Pause Button, and then turn on the printer.
- 3. Release the button after the green/amber LED flashes five times and the LED is lit in red/amber.

#### $\mathbb{Z}$ **Note**

The LED color will change as follows:

Amber  $\rightarrow$  red (5 times)  $\rightarrow$  amber (5 times)  $\rightarrow$  green (5 times)  $\rightarrow$  green/amber (5 times)  $\rightarrow$ **red/amber (5 times)**  $\rightarrow$  green (lit)

### <span id="page-38-1"></span>**5.3.6 Skip the AUTO.BAS program**

The user can upload the AUTO.BAS program to the printer's flash memory so that it can be run automatically at startup.

To prevent the AUTO.BAS program from running at startup:

- 1. Turn off the printer.
- 2. Press the Feed/Pause Button, and then turn on the printer.
- 3. Release the button when the LED is lit in green.

#### $\mathbb{Z}$ **Note**

The LED color will change in the following order:

Amber  $\rightarrow$  red (5 times)  $\rightarrow$  amber (5 times)  $\rightarrow$  green (5 times)  $\rightarrow$  green/amber (5 times)  $\rightarrow$ red/amber (5 times)  $\rightarrow$  green (lit)

4. The printer will start without running the AUTO.BAS program.

# <span id="page-39-0"></span>**6. BPM (Brother Printer Management Tool)**

The Brother Printer Management Tool is an integrated tool allowing you to:

- Check a printer's status and settings.
- Change printer settings.
- Send additional commands to a printer.
- Download graphics and fonts.
- Create a printer bitmap font.
- Download and update firmware.

Using this tool, you can also review your printer's status and settings to troubleshoot any problems.

## <span id="page-39-1"></span>**6.1 Start the BPM**

1. Double-click the BPM icon to start the software.

**Configuration buttons**ЖB Language Group Name: Setup Manual Name usb Users Alert Group English  $\overline{\phantom{a}}$  $\overline{\mathbf{v}}$ Serial No Mileage (Km) Model Name Status **Printer Name IP Address** Version Interface  $\overline{\mathbf{v}}$ 1001109102 ψ ٥ rinter 01 TO ALCOHOL 4,890 USED THEY'LL **Printer Interface status type Features buttons Printer Configuration** File Manager **Command Tool** -11 **RTC Setup Printer Function** Bitmap Font Manage

BPM's main screen allows you to access the following options:

- Printer Configuration
- File Manager
- Command Tool
- RTC Setup
- Printer Function
- Bitmap Font Manager

For more information, see the *Brother Printer Management Tool Quick Start Guide*.

# <span id="page-40-0"></span>**6.2 Calibrating the Media Sensor using the BPM**

## <span id="page-40-1"></span>**6.2.1 Auto Calibration**

Use the BPM to set the media sensor type (Gap Sensor or Black Mark Sensor) and calibrate the selected sensor.

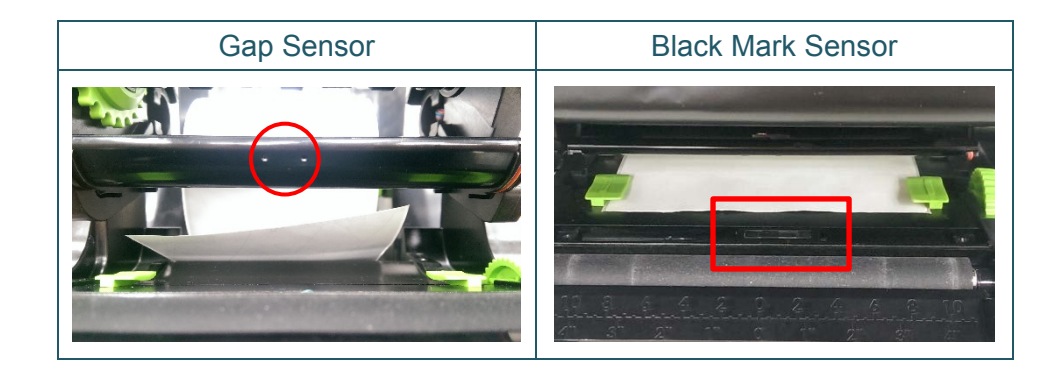

The transmissive/gap sensor detects the beginning of the label and feeds the label to the correct position.

The reflective/black mark sensor detects the mark and feeds the media to the correct position.

- 1. Make sure the media is already installed and the Print Head mechanism is closed. (See section [3.3\)](#page-17-0)
- 2. Turn on the printer.
- 3. Start the BPM.
- 4. Click the **Printer Function** button.
- 5. Click the **Calibrate** button.
- 6. Select the sensor media type and click **Calibrate**.

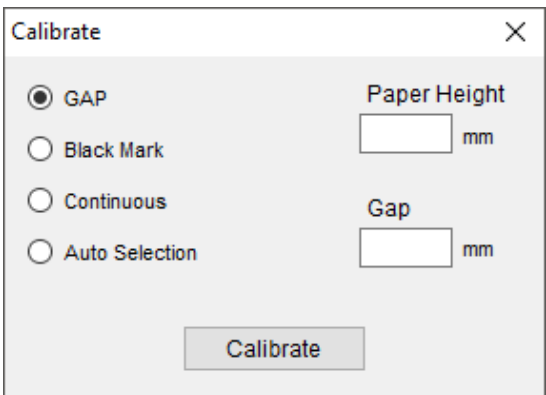

# <span id="page-41-0"></span>**7. Troubleshooting**

This chapter explains how to resolve typical problems you may encounter when using the printer. If you have any problems with the printer, first make sure you have performed the following tasks correctly.

If you still have problems, contact the product manufacturer's customer service or your local dealer.

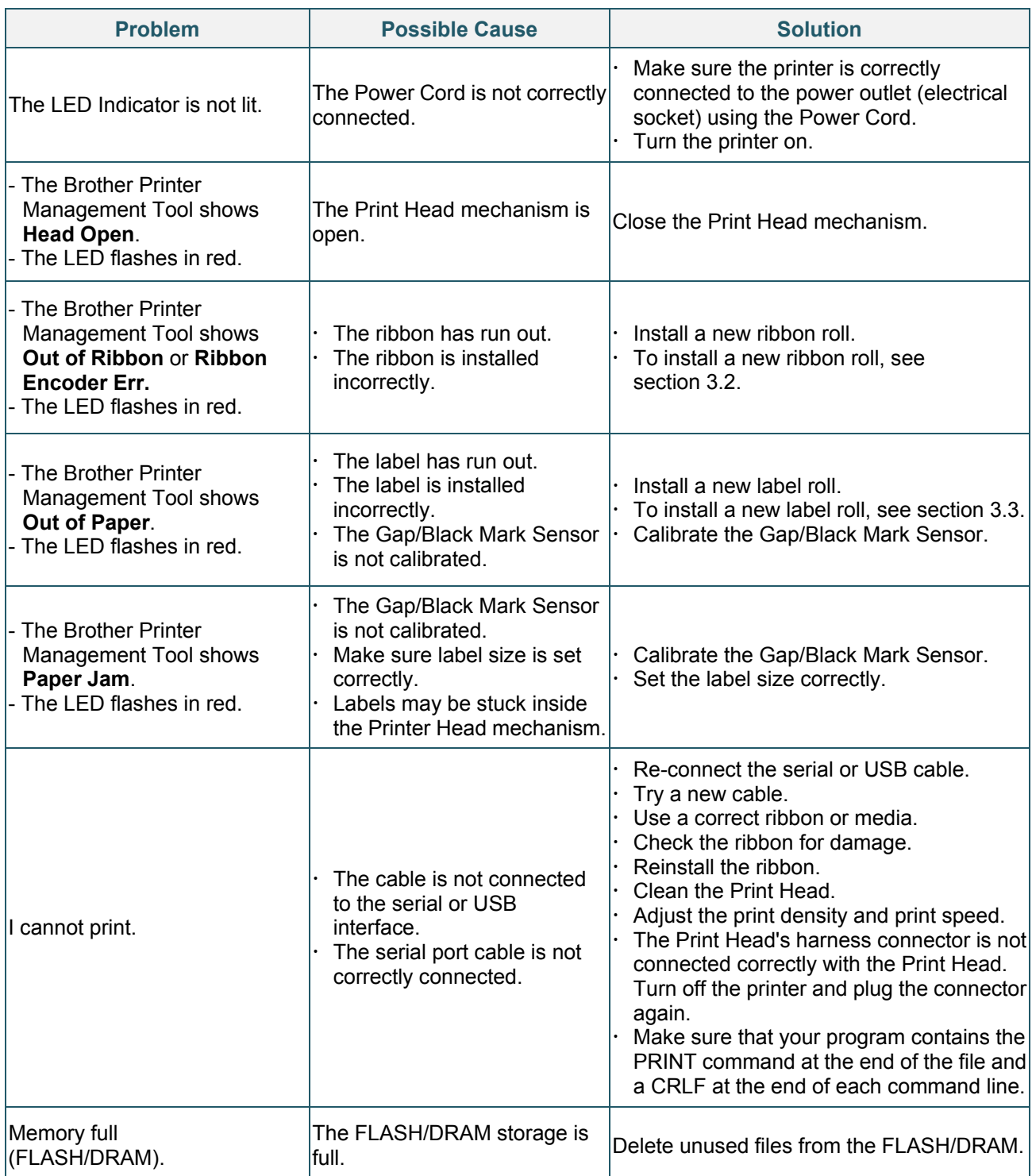

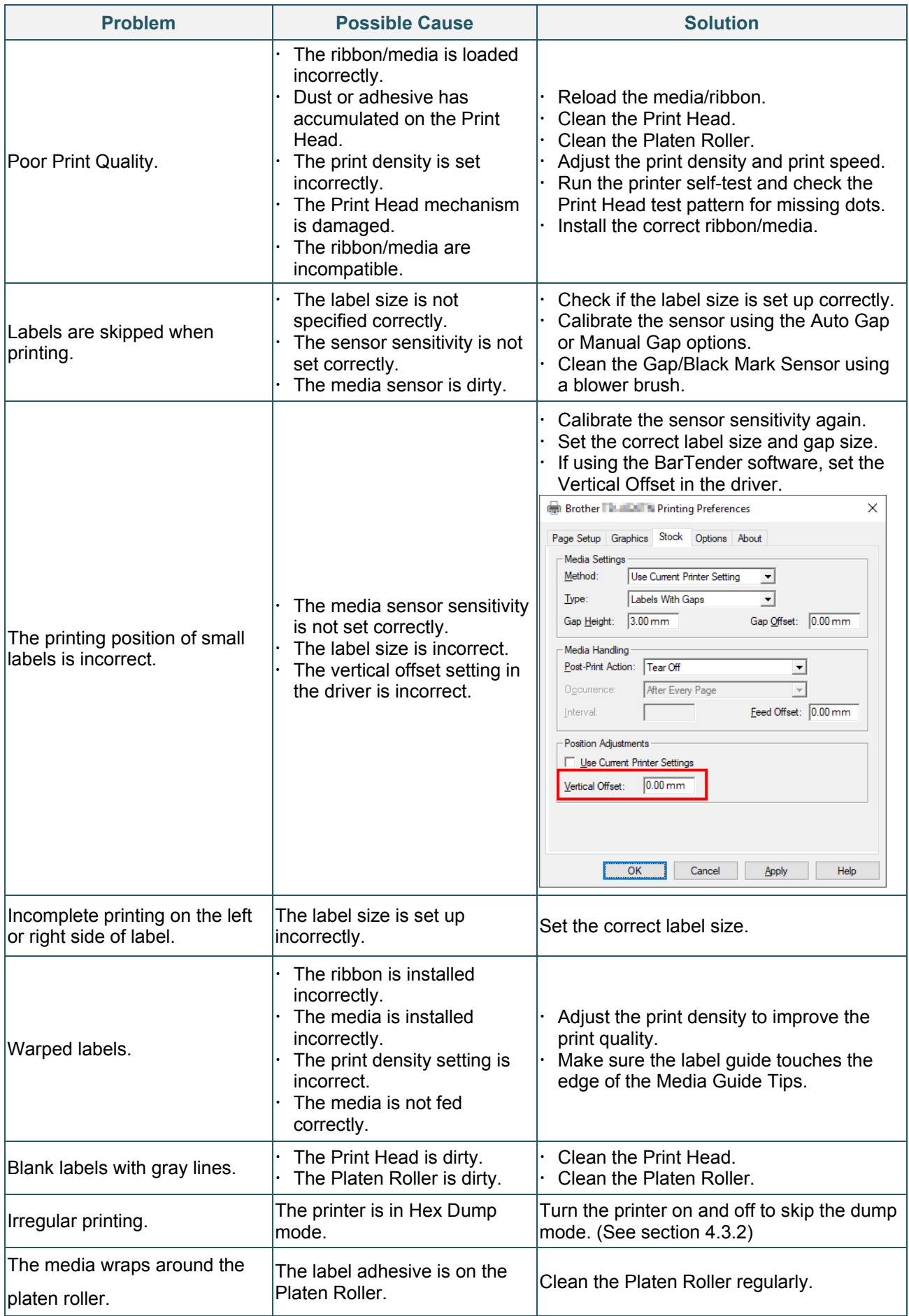

For more information about cleaning the printer, see section [7.](#page-43-0)

# <span id="page-43-0"></span>**8. Maintenance**

We recommend cleaning your printer on a regular basis to maintain its correct performance.

Recommended cleaning materials:

- Cotton swab
- Lint-free cloth
- Vacuum / Blower brush
- **•** Compressed air
- **•** Isopropyl alcohol or ethanol

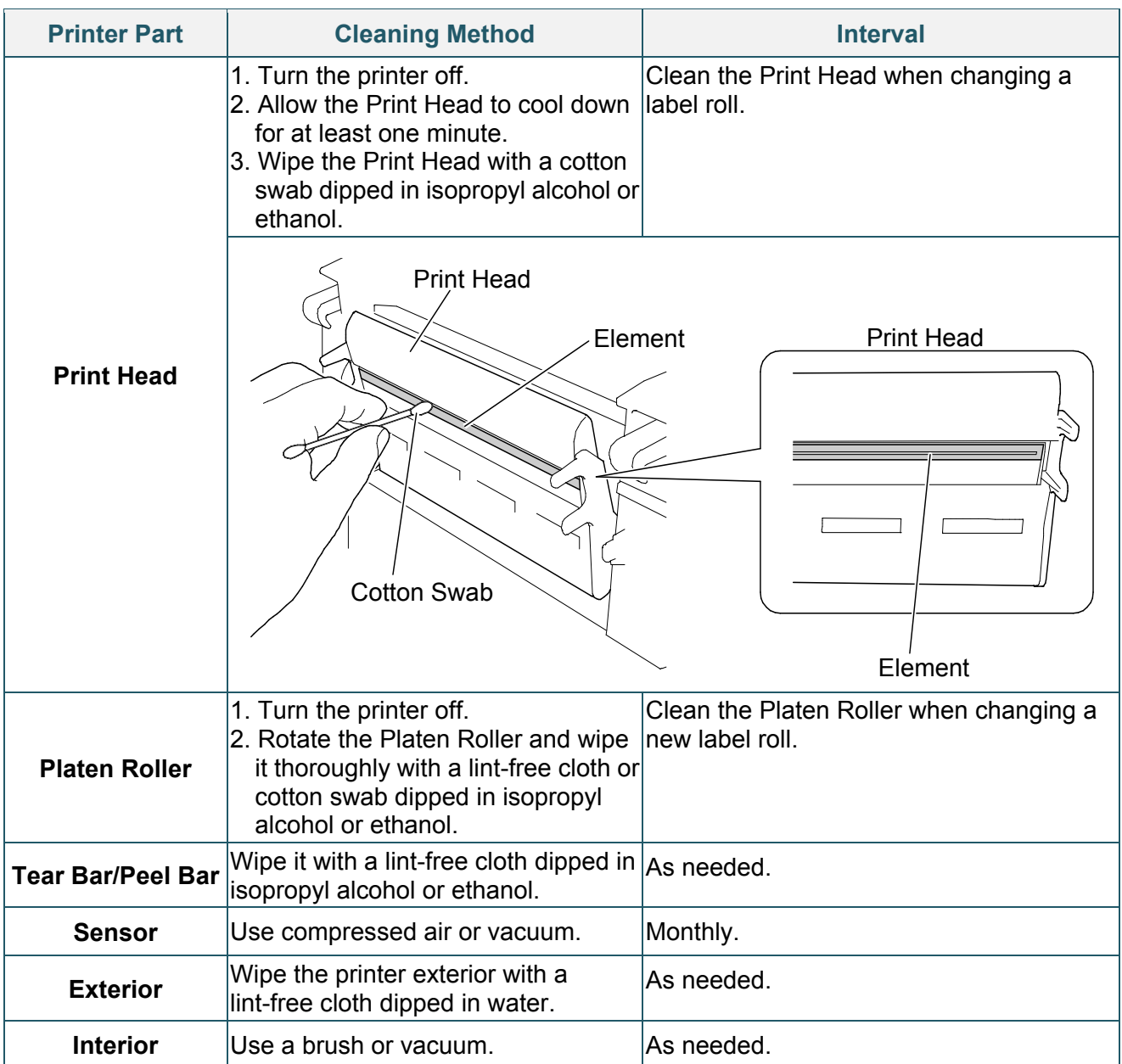

#### $\mathscr{D}$ **Note**

- Do not touch the Print Head. If you have touched it, clean it as described above.
- Do not use medical alcohol as it may damage the Print Head. Use isopropyl alcohol or ethanol according to the manufacturer's safety guidelines, as applicable.
- To maintain the printer's correct performance, we recommend cleaning its Print Head and sensors every time you install a new ribbon.

### **IMPORTANT**

Securely dispose of any printers, components, and supplies if they are no longer going to be used. Ensure there is no jammed paper in the printer and destroy the thermal transfer ribbon if it has retained any visible prints.

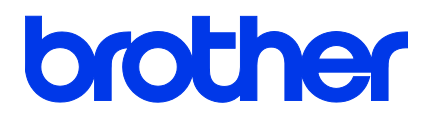